## **Aqualog® Software**

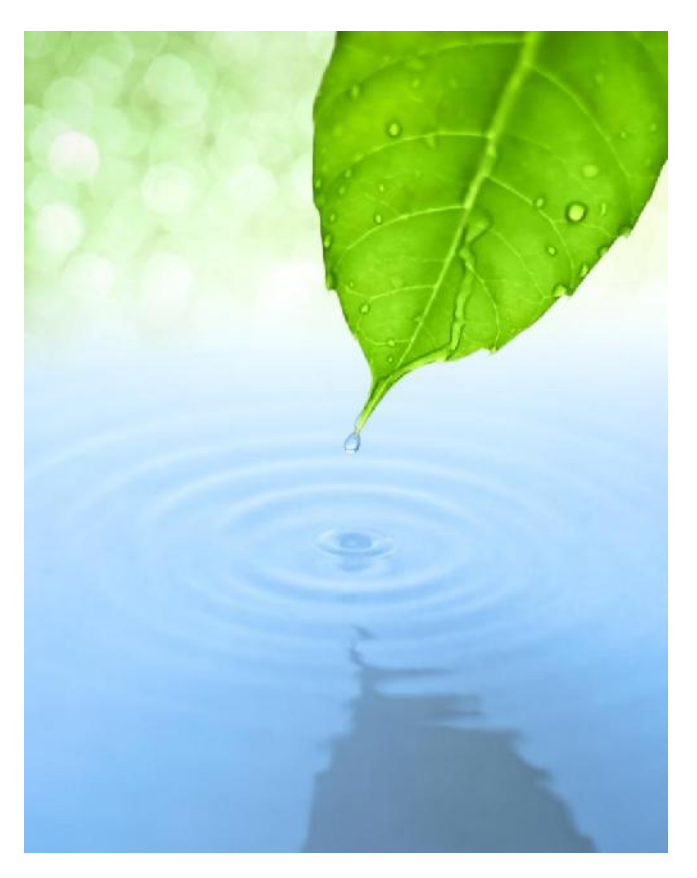

## **User's Guide for version 3.6**

[http://www.HORIBA.com/Scientific](http://www.horiba.com/Scientific)

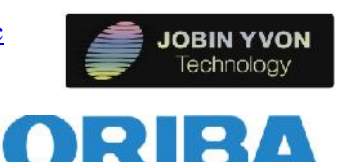

Scientific

#### Copyright © 2011–2 HORIBA Scientific

All rights reserved. No part of this work may be reproduced, stored, in a retrieval system, or transmitted in any form by any means, including electronic or mechanical, photocopying and recording, without prior written permission from HORIBA Scientific. Requests for permission should be requested in writing. Origin® is a registered trademark of OriginLab Corporation. RealPlayer® is a registered trademark of Real Networks, Inc. InstallShield® is a registered trademark of InstallShield Software Corporation. Windows® is a trademark of Microsoft Corporation.

Information in this manual is subject to change without notice, and does not represent a commitment on the part of the vendor.

June 2012

revision B

Part Number J810013

## **Table of Contents**

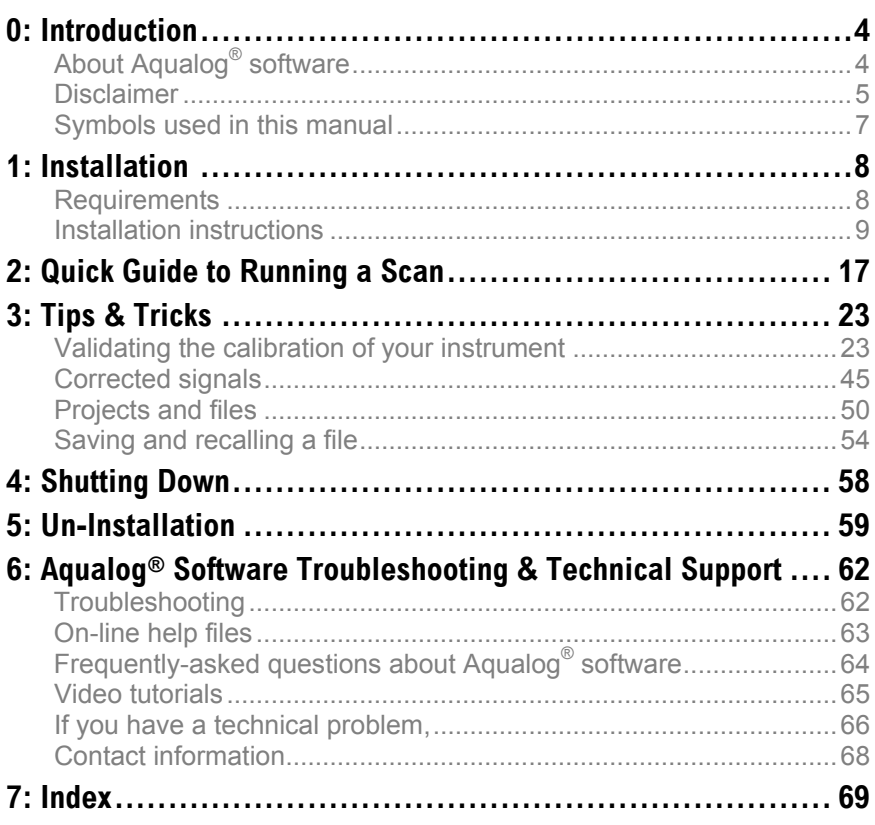

## **0: Introduction**

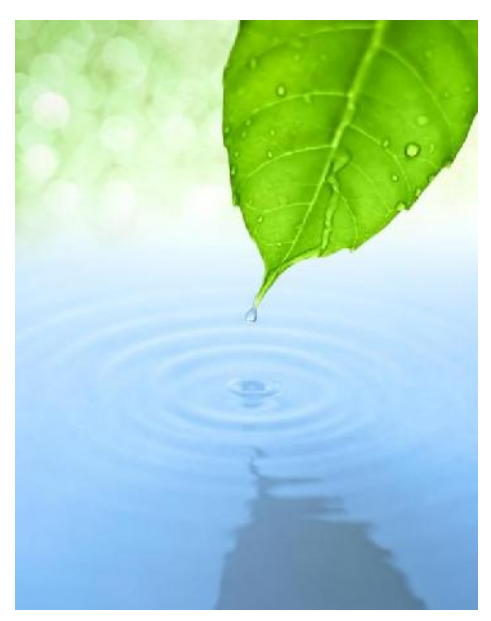

## About Aqualog<sup>®</sup> software

Aqualog® software is an easy data-acquisition software ever created by HORIBA Scientific. Spectrofluorometer control is available with only a few mouse-clicks or keystrokes, with a minimum of overlapping screens and windows. Data can be previewed while they are being recorded, and then immediately used with Origin® presentation and graphical analysis. Aqualog® software runs using Windows® 2000 or higher.

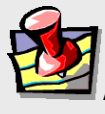

**Note:** *Keep this and the other reference manuals near the system.*

## Disclaimer

By setting-up or starting to use any HORIBA Scientific product, you are accepting the following terms: You are responsible for understanding the information contained in this document. You should not rely on this information as absolute or allencompassing; there may be local issues (in your environment) not addressed in this document that you may need to address, and there may be issues or procedures discussed that may not apply to your situation. If you do not follow the instructions or procedures contained in this document, you are responsible for yourself and your actions and all resulting consequences. If you rely on the information contained in this document, you are responsible for:

- Adhering to safety procedures
- Following all precautions
- Referring to additional safety documentation, such as Material Safety Data Sheets (MSDS), when advised

As a condition of purchase, you agree to use safe operating proceduresin the use of all products supplied by HORIBA Scientific, including those specified in the MSDS provided with any chemicals and all warning and cautionary notices, and to use all safety devices and guards when operating equipment. You agree to indemnify and hold HORIBA Scientific harmless from any liability or obligation arising from your use or misuse of any such products, including, without limitation, to persons injured directly or indirectly in connection with your use or operation of the products. The foregoing indemnification shall in no event be deemed to have expanded HORIBA Scientific's liability for the products.

HORIBA Scientific products are not intended for any general cosmetic, drug, food, or household application, but may be used for analytical measurements or research in these fields, or for forensic applications. A condition of HORIBA Scientific's acceptance of a purchase order is that only qualified individuals, trained and familiar with procedures suitable for the products ordered, will handle them. Training and maintenance procedures may be purchased from HORIBA Scientific at an additional cost. HORIBA Scientific cannot be held responsible for actions your employer or contractor may take without proper training.

Due to HORIBA Scientific's efforts to continuously improve our products, all specifications, dimensions, internal workings, and operating procedures are subject to change without notice. All specifications and measurements are approximate, based on a standard configuration; results may vary with the application and

environment. Any software manufactured by HORIBA Scientific is also under constant development and subject to change without notice.

Any warranties and remedies with respect to our products are limited to those provided in writing as to a particular product. In no event shall HORIBA Scientific be held liable for any special, incidental, indirect or consequential damages of any kind, or any damages whatsoever resulting from loss of use, loss of data, or loss of profits, arising out of or in connection with our products or the use or possession thereof. HORIBA Scientific is also in no event liable for damages on any theory of liability arising out of, or in connection with, the use or performance of our hardware or software, regardless of whether you have been advised of the possibility of damage.

## Aqualog Software 3.6 User's Guide rev. B (5 Jun 2012) Symbols used in this manual

Certain symbols are used throughout the text for special conditions when operating the instruments:

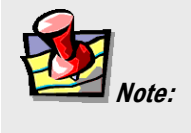

General information is given concerning operation of the equipment.

# **1: Aqualog® Software Installation**

## **Requirements**

To successfully install Aqualog® software, your host computer needs the following:

## **Software**

Windows® 2000, Windows® XP Pro, Windows® 7 (in compatibility mode), or Windows® Vista (in compatibility mode)

## **Hardware**

- Supports Windows® 2000, Windows® XP Pro, Windows® 7  $\bullet$ (in compatibility mode), or Windows® Vista (in compatibility mode)
- 1 GB RAM
- 1 GB hard-disk space
- One DVD-ROM drive
- One available USB port
- Video resolution of at least  $1024 \times 768$

### Aqualog Software 3.6 User's Guide rev. B (5 Jun 2012) Installation instructions

- 1 Remove any HORIBA USB software key (if inserted) from the host computer before starting the installation.
- 2 Insert the Aqualog<sup>®</sup> DVD in the host computer's DVD drive.
- 3 Open the DVD:
	- a On the desktop, open the My Computer icon. My Computer

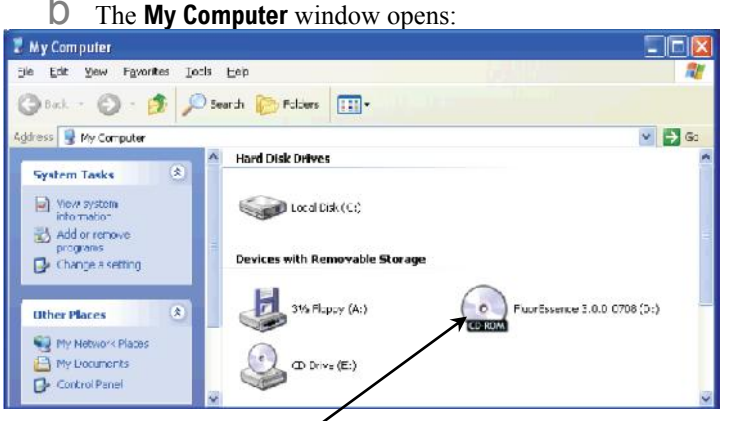

C Double-click on the DVD drive to open the Aqualog<sup>®</sup> DVD:

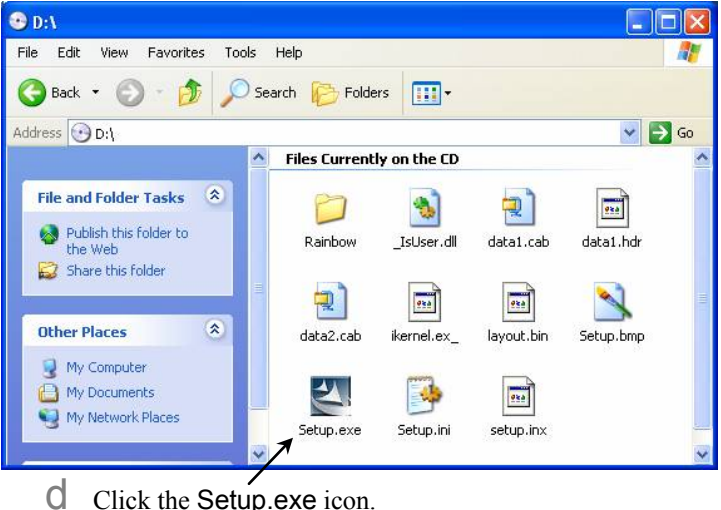

## 4 Install the Aqualog<sup>®</sup> software:

#### The InstallShield<sup>®</sup> Wizard starts.

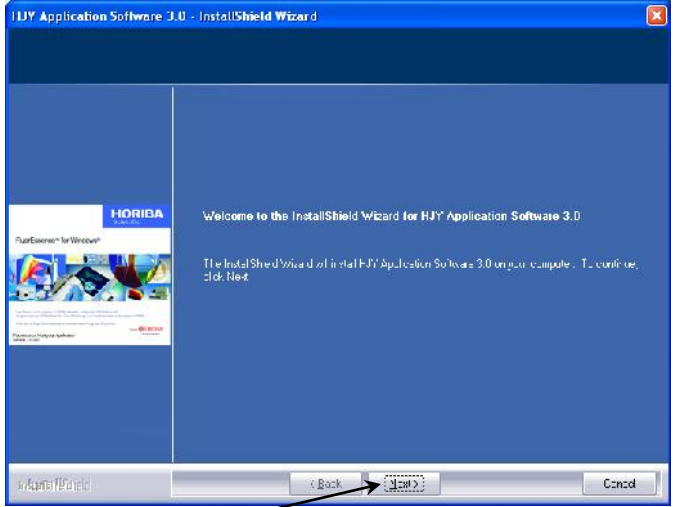

#### $\alpha$  Click the Next  $>$  button. The License Agreement appears.

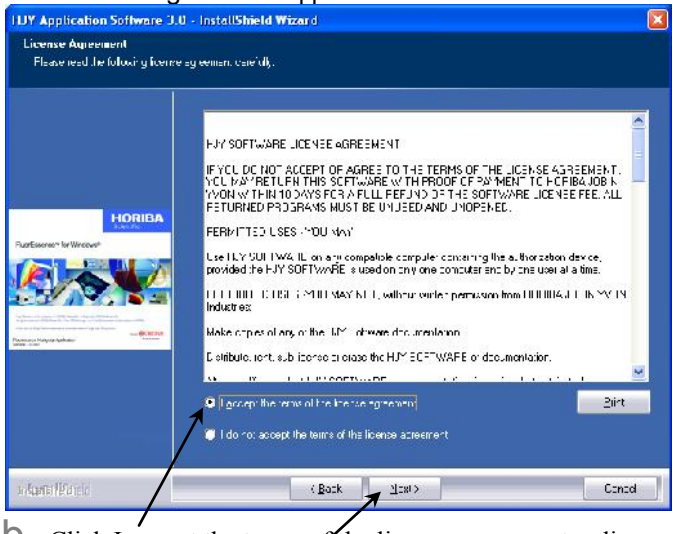

 $\Box$  Click I accept the terms of the license agreement radio button, then the Next > button.

The Customer Information area appears.

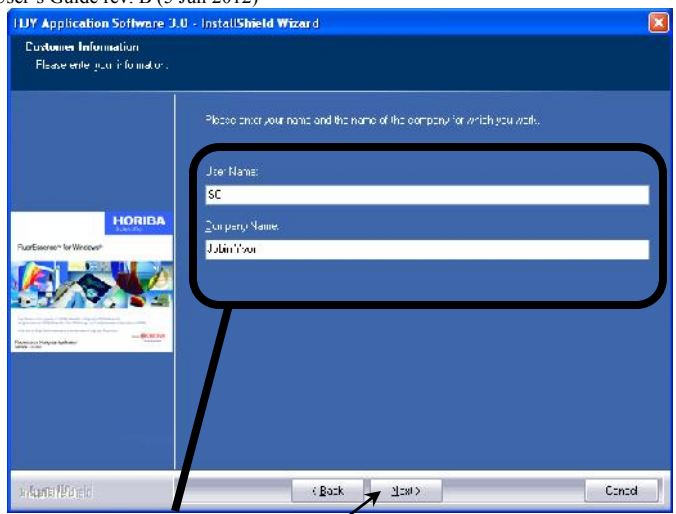

Enter your User Name and Company Name. The Next > button activates.

#### c Click the Next > button. The Choose Destination Location area appears.

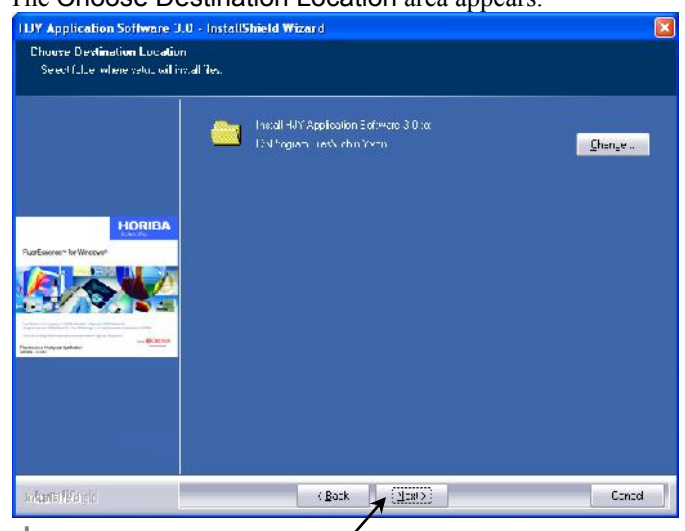

 $\mathbf C$  Choose the location where Aqualog<sup>®</sup> is to be installed. Most people prefer the default location. Click the Change button to find a different location.

 $e$  Click the Next > button. The Ready to Install the Program area appears:

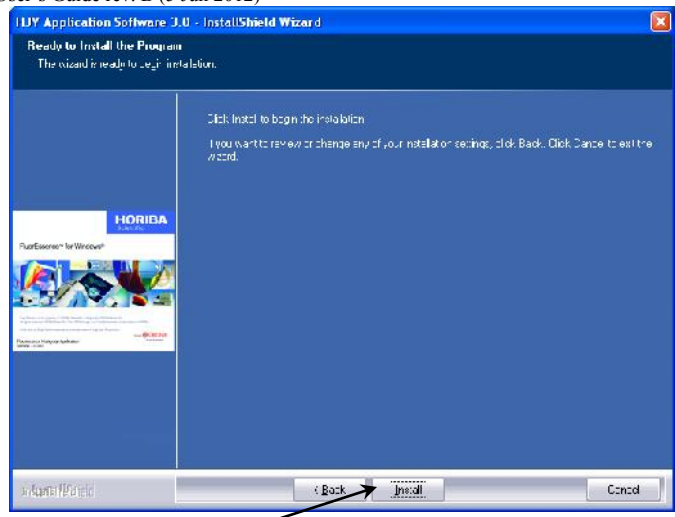

- Click the Install button.
- g The computer starts copying the files from the DVD to the hard-drive, and the Setup Status area appears:

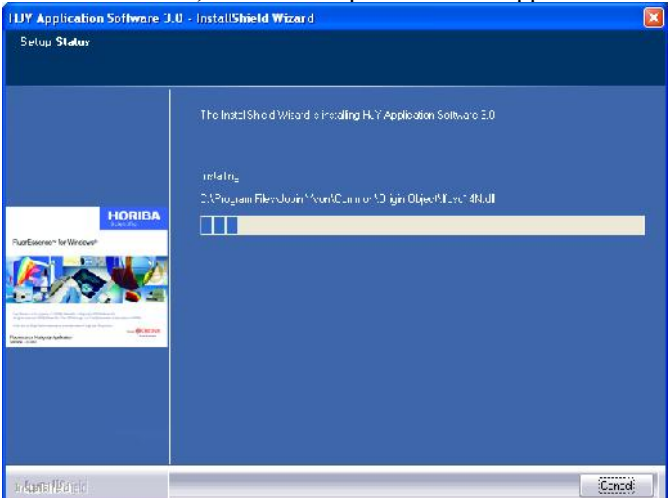

Eventually the **Horiba Jobin Yvon USB Installer** window appears:

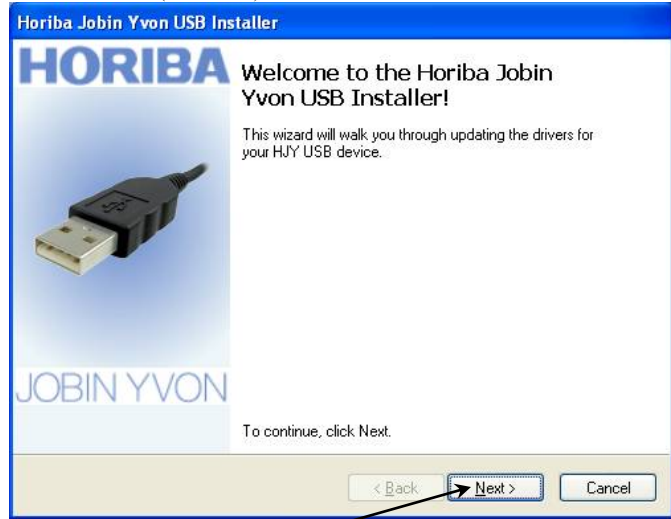

 $\ln$  Click the Next > button. The End User License Agreement area appears:

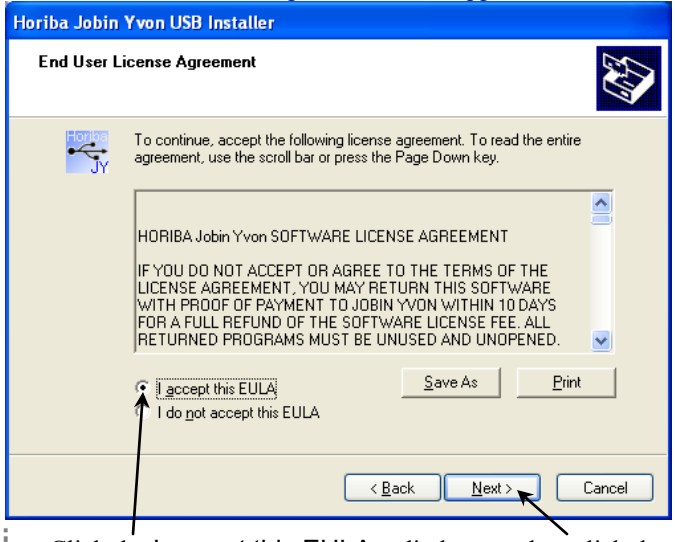

i Click the I accept this EULA radio button, then click the Next > button

j A **Software Installation** warning window may appear:

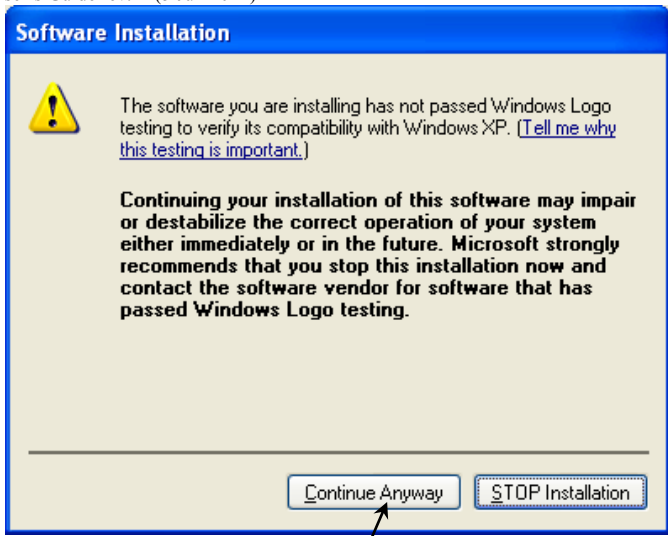

 $K$  Click the Continue Anyway button.

The Installing the software for your HJY USB device... area appears.

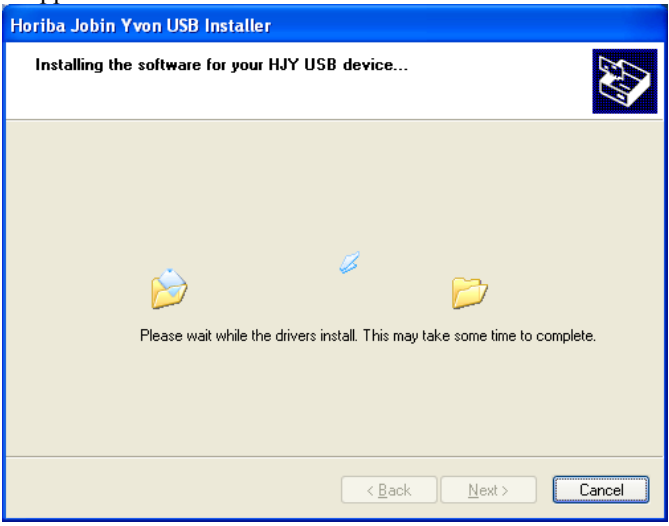

When complete, the Congratulations! You are finished installing your HJY USB device. area appears:

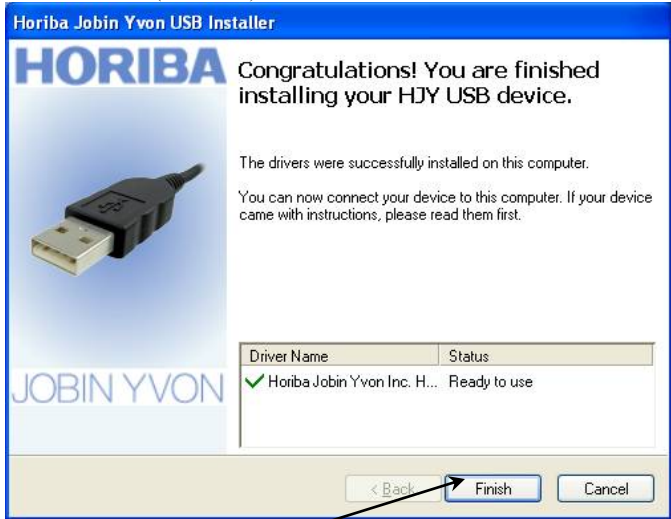

Click the Finish button.

The **Horiba Jobin Yvon USB Installer** window closes. The InstallShield Wizard Complete area appears.

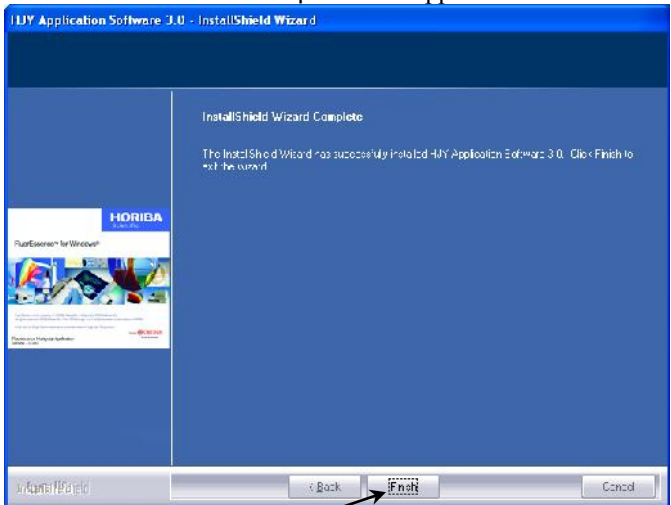

**M** Click the Finish button. Installation of Aqualog® software is complete.

- n Plug in all HORIBA software keys. Remove the Aqualog<sup>®</sup> DVD from the host computer.
- 5 Start Aqualog<sup>®</sup> software.
	- a On the desktop, double-click the Aqualog V3.6 icon. The **Aqualog** window appears:

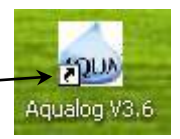

**15**

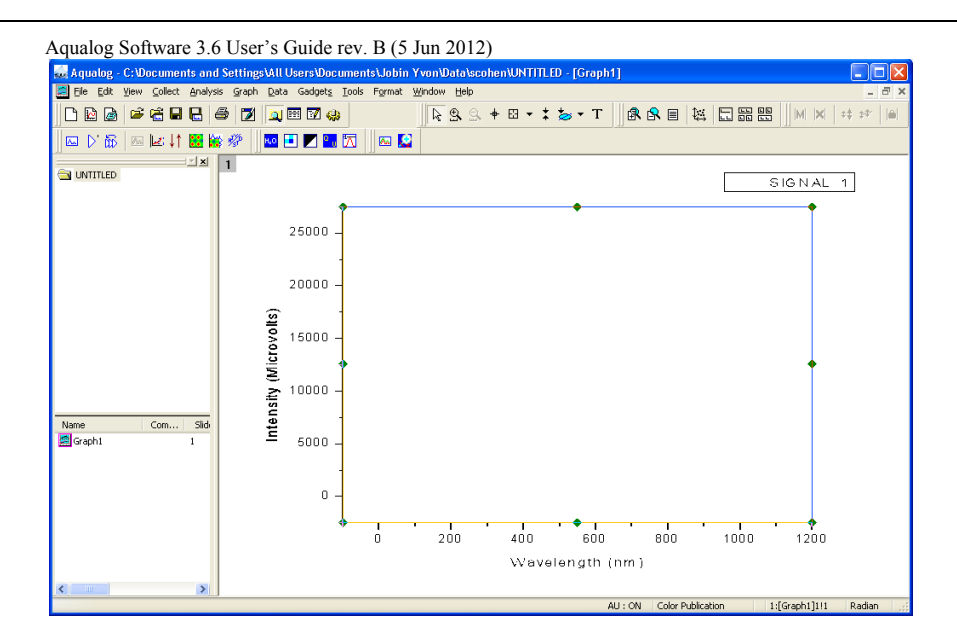

# **2: Quick Guide to Running a Scan**

- 1 Turn on the host computer, the Aqualog<sup>®</sup> instrument, and all accessories, as explained in their respective instruction manuals.
- 2 Click on the Aqualog short-cut to start Aqualog<sup>®</sup> software.

**SQLUA** Aqualog V3.6

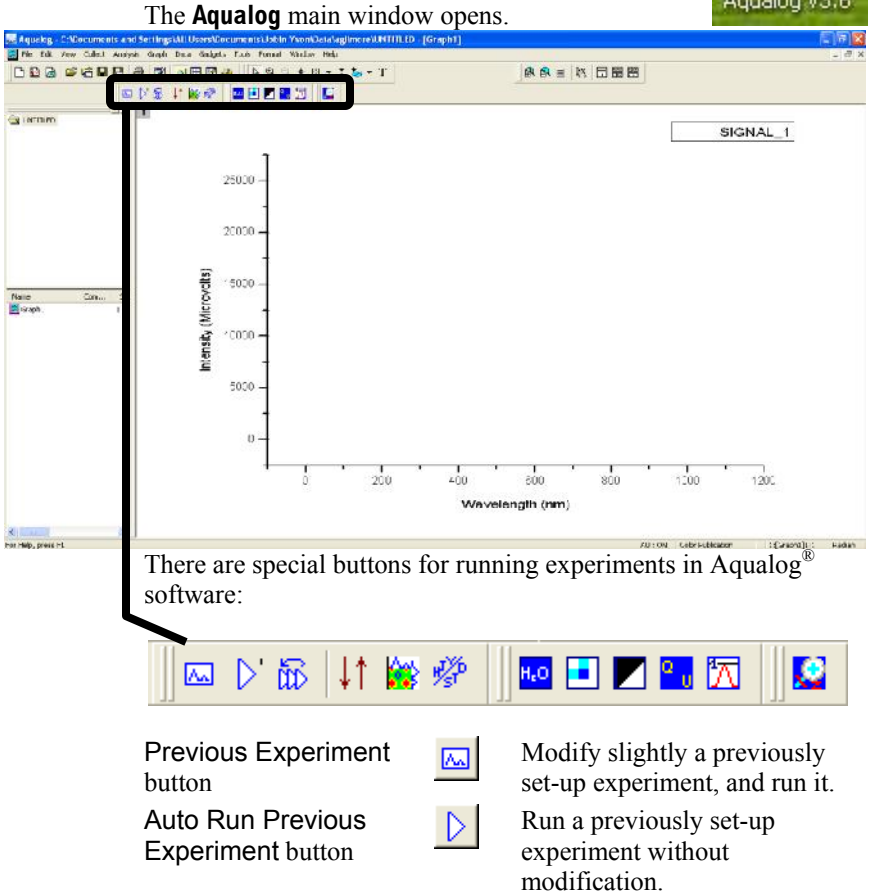

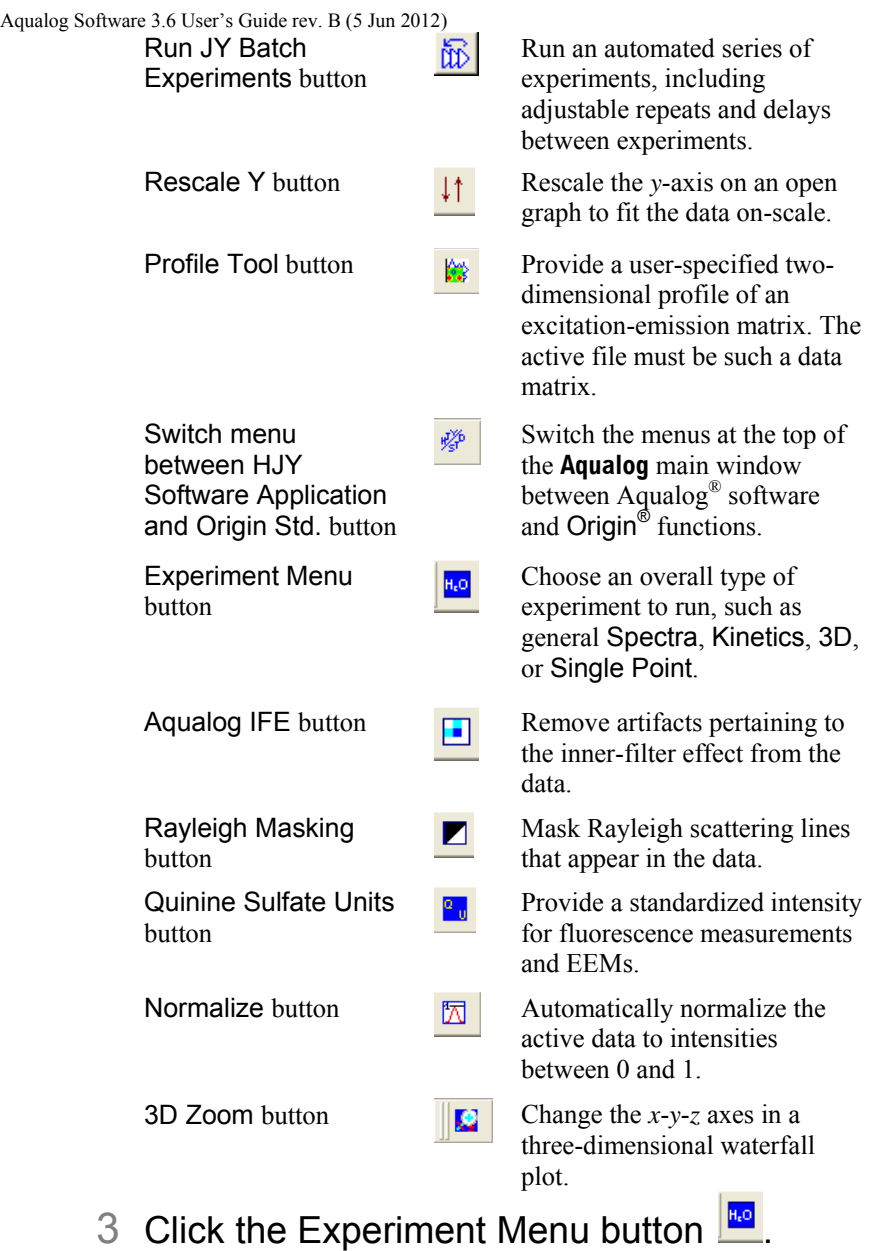

The **Aqualog Main Experiment Menu** appears:

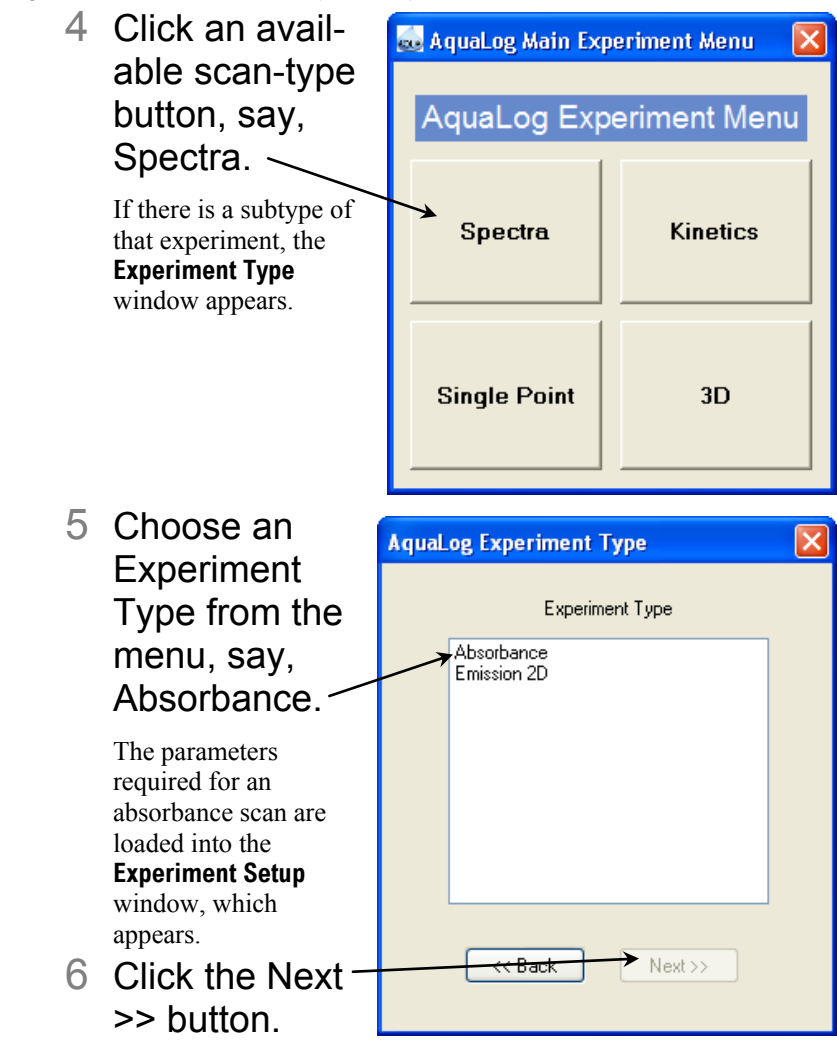

The **Experiment Setup** window opens:

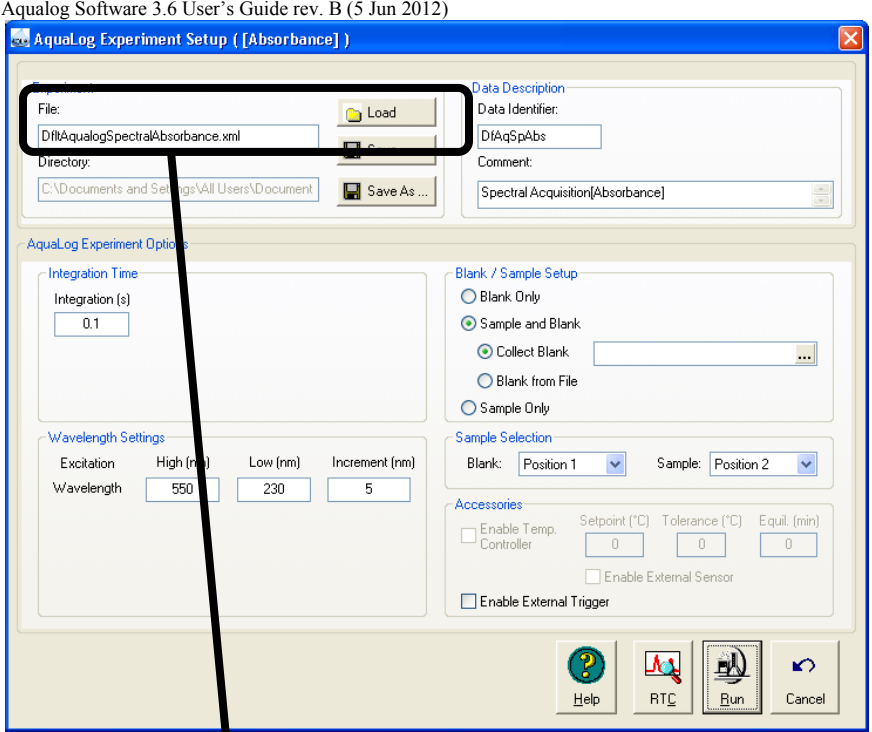

- 7 Click the File field, and enter a new file name, or select a previously saved file with the Load button.
- 8 Verify that the experimental parameters are correct.
- 9 Insert the sample(s) into the sample compartment, and close the sample compartment's lid.
- 10Click the Run button **LBun**

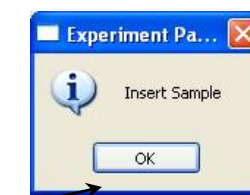

If you do not have an automatic samplechanger, a prompt appears to insert the blank or sample.

11 Click the OK button when you have inserted the blank or sample and closed the cover.

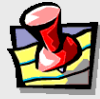

**Note:** *If the scan is extremely fast, the* **Intermediate Display** *may be only incompletely or rapidly displayed before the* **Origin** *window appears.*

The collected spectrum is displayed on the **Intermediate Display** 

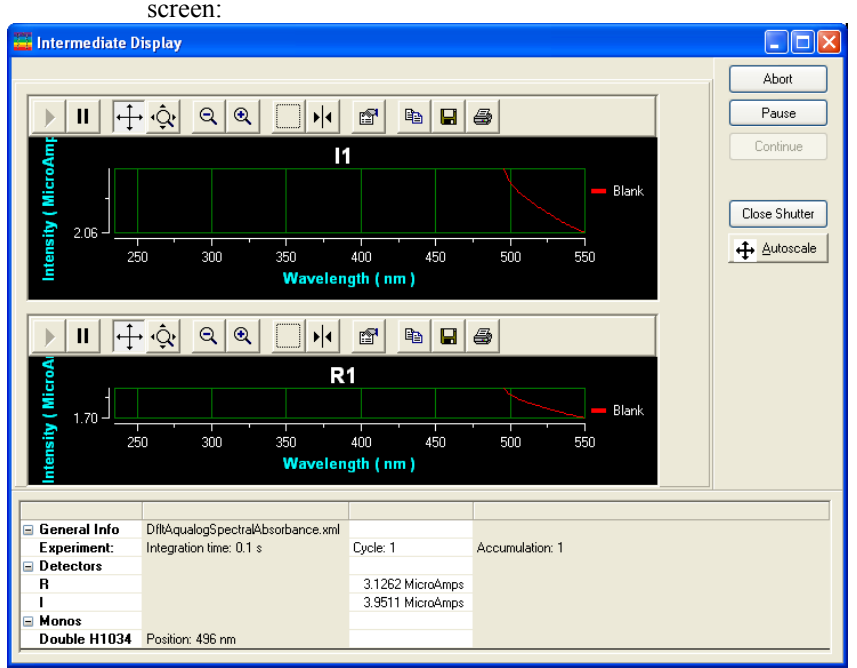

You can watch the incoming data in real time, along with how the positions of accessories vary. The scan may be paused, continued, or aborted. After all data are recorded, the **Intermediate Display** vanishes. For a new project, the **Project name** window appears:

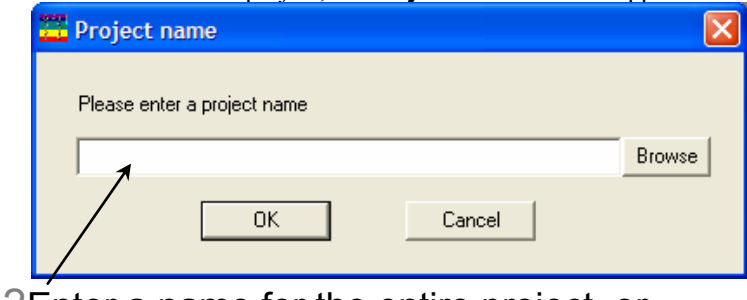

12Enter a name for the entire project, or browse for an existing project name with the Browse button, then click the OK button.

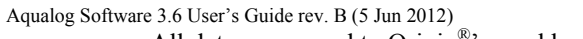

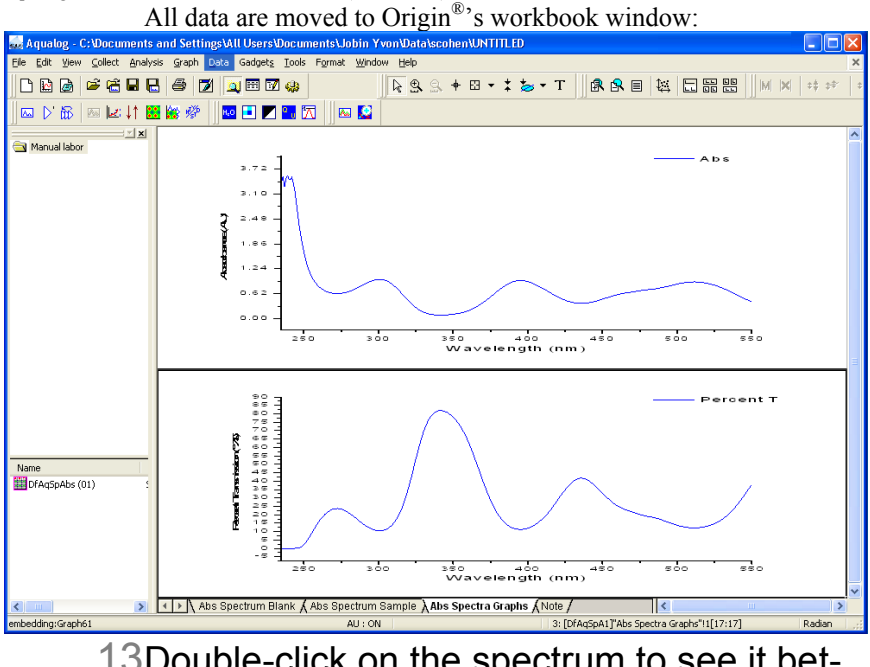

13Double-click on the spectrum to see it better in a separate window for editing. 14Do post-processing as needed, using the Aqualog IFE button  $\Box$ , Rayleigh Masking button  $\Box$ , and Normalization button  $\Box$ .

# **3: Aqualog® Software Tips & Tricks**

Validating the calibration of your instrument

## Absorbance/excitation wavelength accuracy validation

This validation check examines the accuracy of the wavelengths scanned using the xenon lamp and absorbance detector, using the Starna RM sample.

- 1 Start the Aqualog<sup>®</sup> software.
- 2 In the **Aqualog** main window, choose Collect.

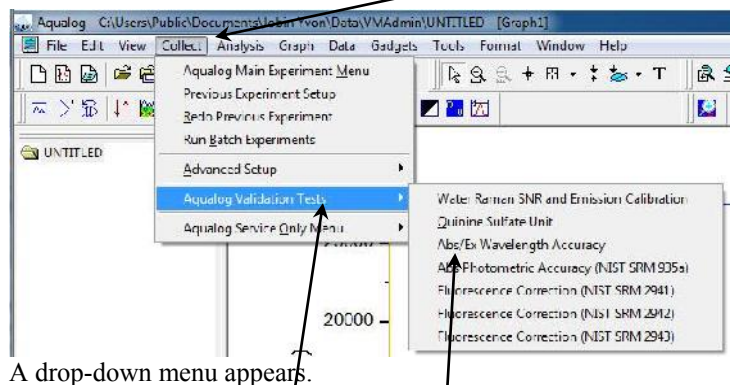

3 Choose Aqualog Validation Tests.

Another drop-down menu appears.

4 Choose Abs/Ex Wavelength Accuracy.

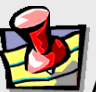

**Note:** *The Quinine Sulfate standard kit, RM-06HLKI-R, is available from Starna Cells, Inc., 5950 Traffic Way, Atascadero, CA 93422; phone: 800-228-4482; 805-466-8855; website is www.starnacells.com*

If the instrument has not initialized, initialization occurs. The validation experiment automatically loads with some of the fields grayed out:

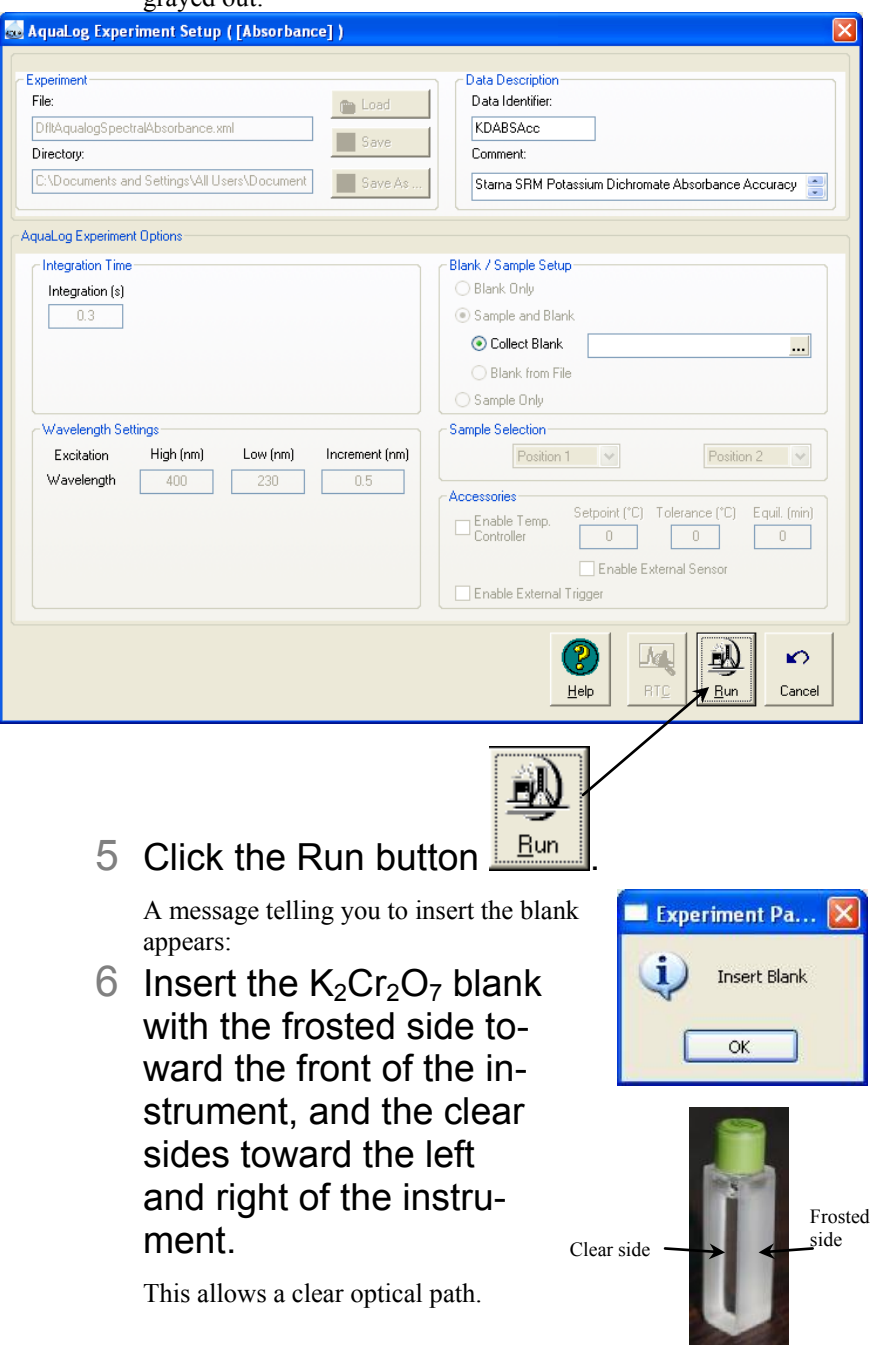

This allows a clear optical path.

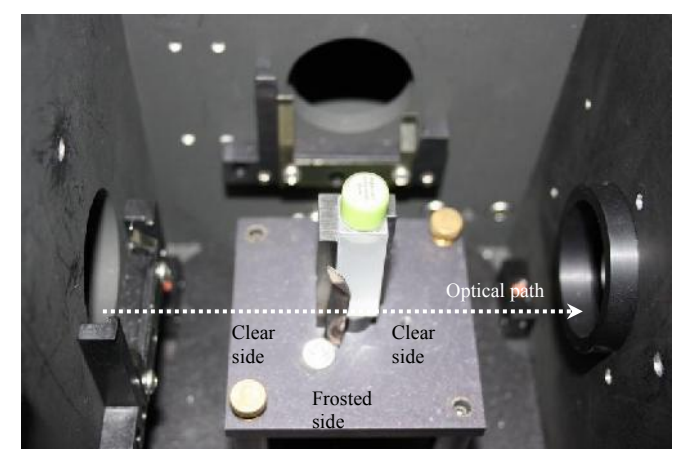

7 Close the sample-compartment lid, and click the OK button.

The **Experiment Status** window opens. The validation scan runs. A message telling you to insert the blank appears.

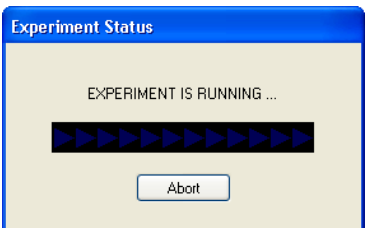

8 Insert the holmium sample with the

frosted side toward the front of the instrument, and the clear sides toward the left and right of the instrument.

9 Close the sample-compartment lid, and click the OK button.

The **Project name** window appears:

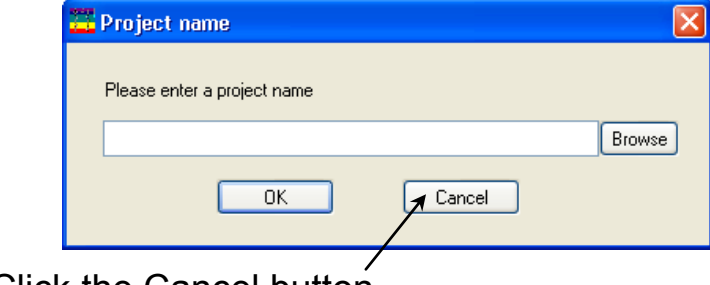

10Click the Cancel button.

Aqualog Software 3.6 User's Guide rev. B (5 Jun 2012) A table of the validation test appears. In the B(Y2) column, there should be all P's (passes).

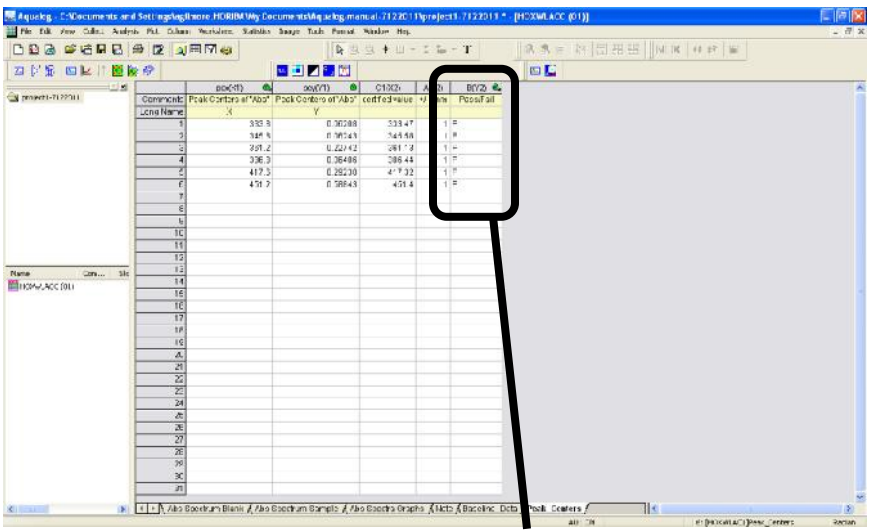

### 11If the test shows all "Pass" values, continue to the next test.

If there are failures, please call the HORIBA Scientific Service Department.

### Absorption-accuracy validation

This validation check examines the accuracy of the absorption function of the Aqualog<sup>®</sup>. Use the absorption standard SRM 935a available from NIST.

**Note:** *The absorbance calibration standard kit, RM-06HLKI-R, is available from Starna Cells, Inc., 5950 Traffic Way, Atascadero, CA 93422; phone: 800-228-4482; 805-466- 8855; website is www.starnacells.com*

1 In the **Aqualog** main window, choose Collect.

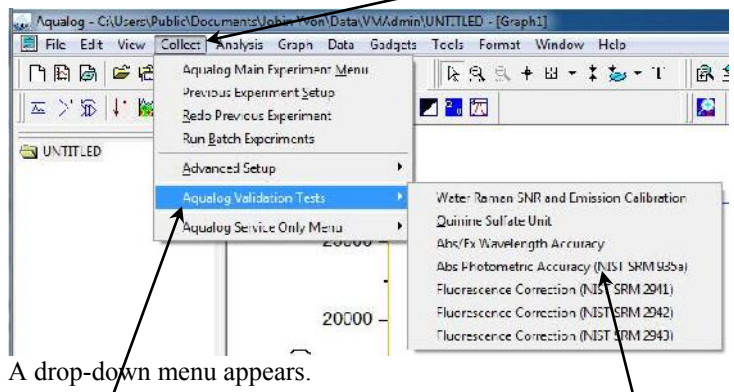

2 Choose Aqualog Validation Tests.

Another drop-down menu appears.

3 Choose Abs Photometric Accuracy (NIST SRM 935a).

The validation experiment automatically loads with some of the fields grayed out:

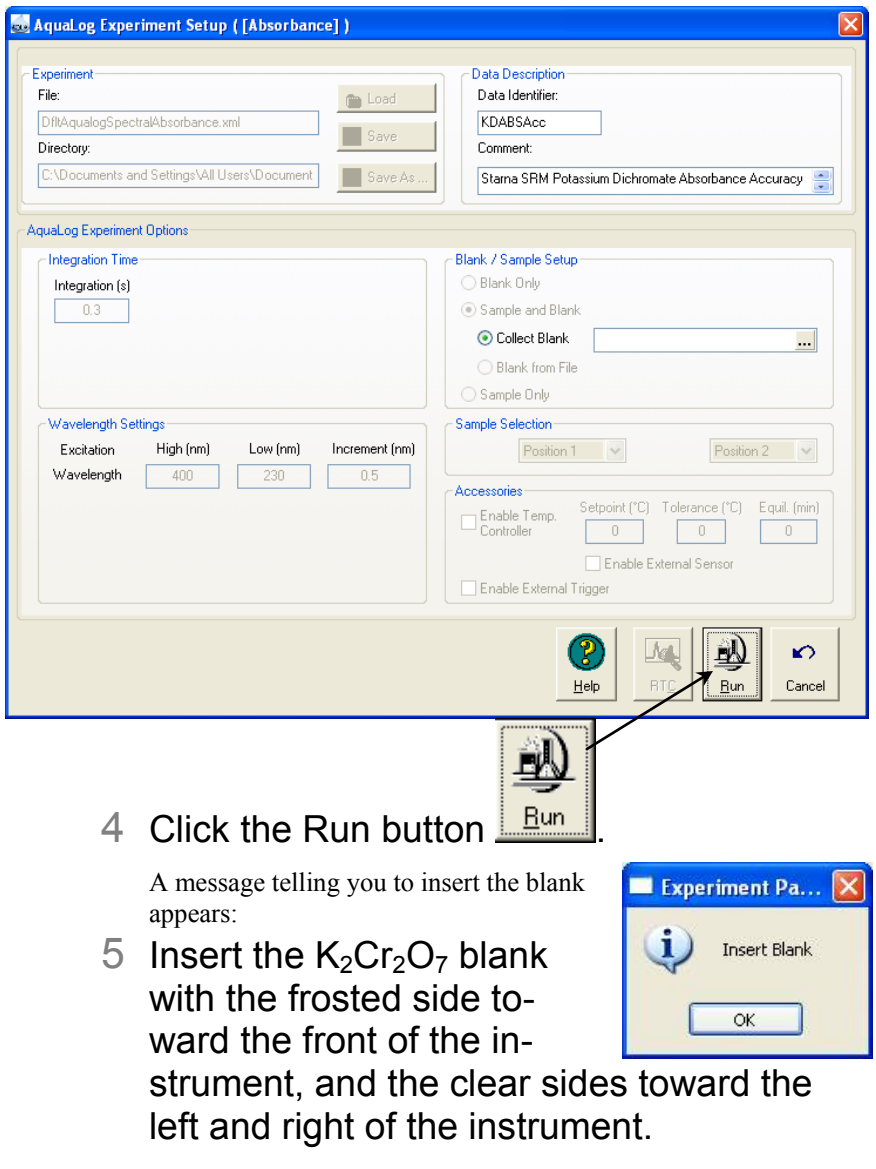

This allows a clear optical path.

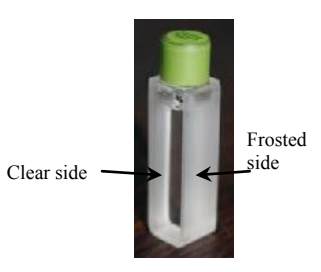

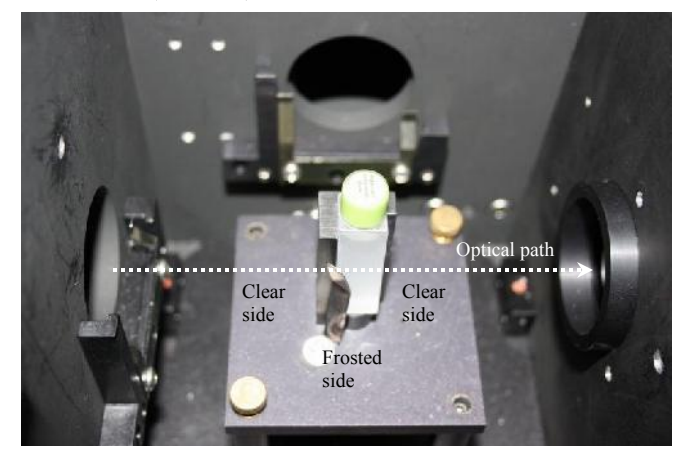

6 Close the sample-compartment lid, and click the OK button. **Experiment Status** 

#### The **Experiment Status**

window opens. The validation scan runs. A message telling you to insert the sample appears.

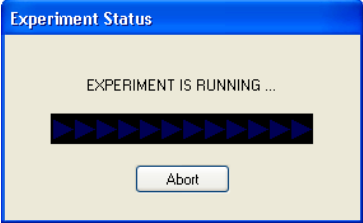

7 Insert the potassi-

um dichromate (60 mg  $L^{-1}$ ) sample with the frosted side toward the front of the instrument, and the clear sides toward the left and right of the instrument.

8 Close the sample-compartment lid, and click the OK button.

The **Project name** window appears:

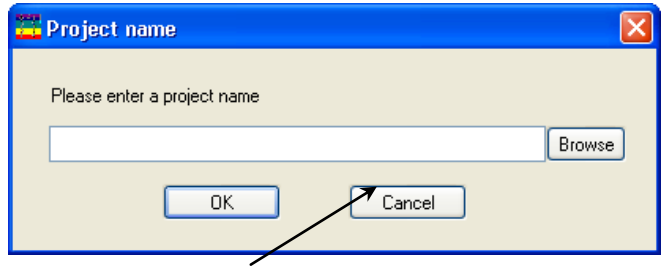

9 Click the Cancel button.

A table of the validation test appears. In the  $E(Y)$  column, there should be all P's (passes).

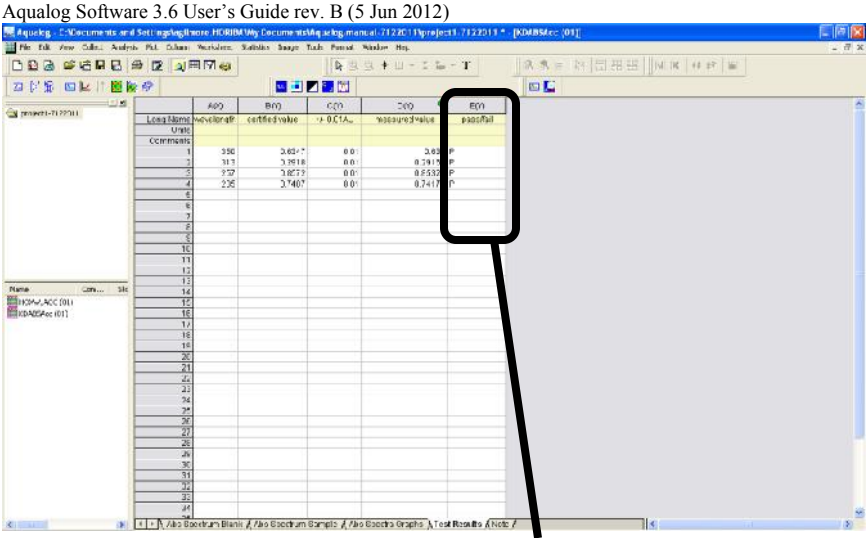

10If the test shows all "Pass" values, continue to the next test.

If there are failures, please call the HORIBA Scientific Service Department.

## Water-Raman-peak signal-to-noise and emission calibration validation

This validation check examines the wavelength calibration of the CCD detector. It is an emission scan of the Raman-scatter band of water performed in right-angle mode.

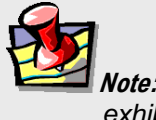

**Note:** *Avoid glass or acrylic cuvettes: they may exhibit UV fluorescence or filtering effects.*

The water sample should be research-quality, triple-distilled or deionized water. HPLC-grade (18-MΩ spec.) or equivalent water is suggested for the Raman scan. HORIBA Scientific recommends the Starna sealed water-Raman sample. Impure samples of water will cause elevated background levels as well as distorted spectra with (perhaps) some unwelcome peaks. Use a 4-mL quartz cuvette.

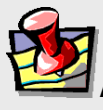

**Note:** *The water Raman sample is available from Starna Cells, Inc., 5950 Traffic Way, Atascadero, CA 93422; phone: 800-228-4482; 805-466-8855; website is www.starnacells.com*

1 Insert the water sample into the sample compartment.

With an automated sample changer, note the position number in which the sample cell is placed.

- 2 Close the lid of the sample chamber.
- 3 In the **Aqualog** main window, choose Collect.

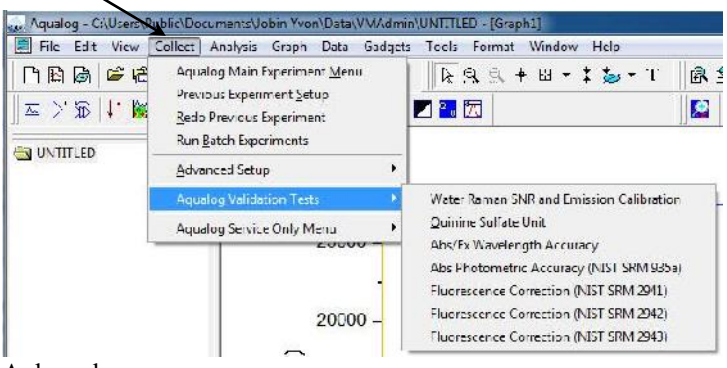

A drop-down menu appears.

## 4 Choose Aqualog Validation Tests.

Another drop-down menu appears.

## 5 Choose Water Raman SNR and Emission Calibration.

The validation experiment automatically loads with some of the fields grayed out:

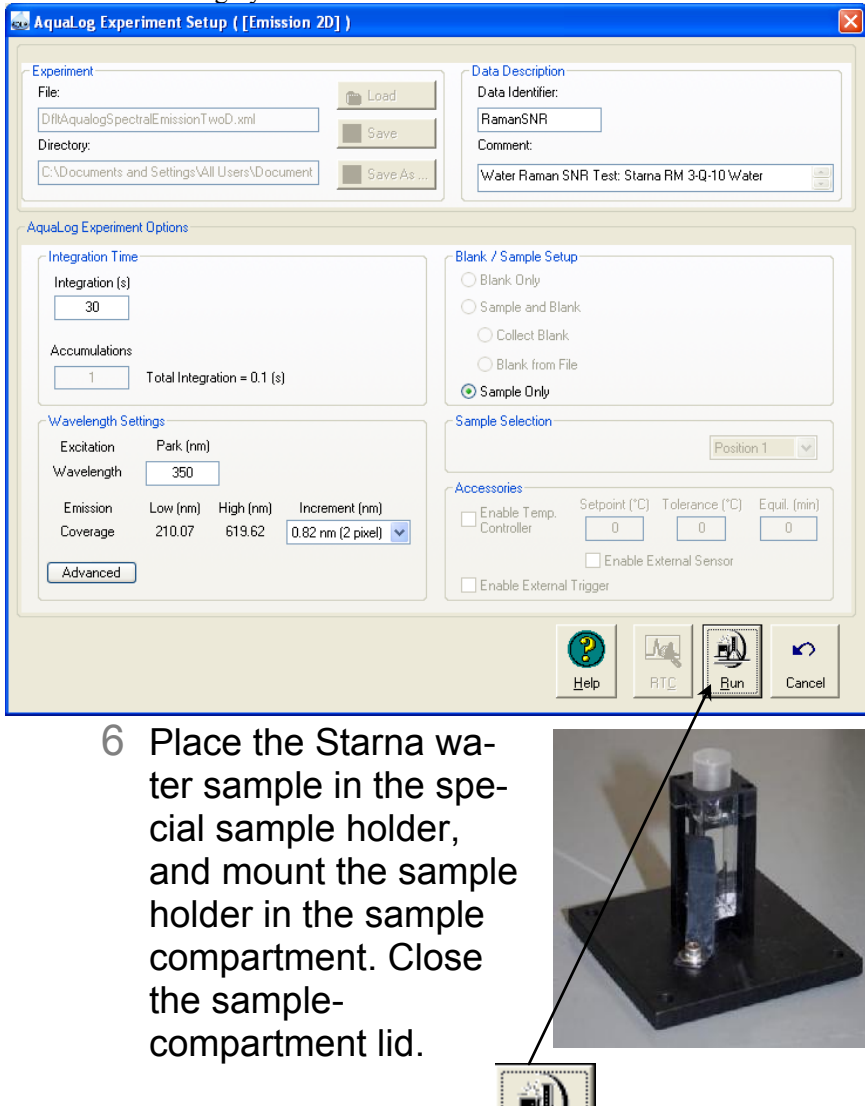

7 Click the Run button  $\frac{L \cdot R \cdot ln}{L}$ 

A message telling you to insert the sample appears.

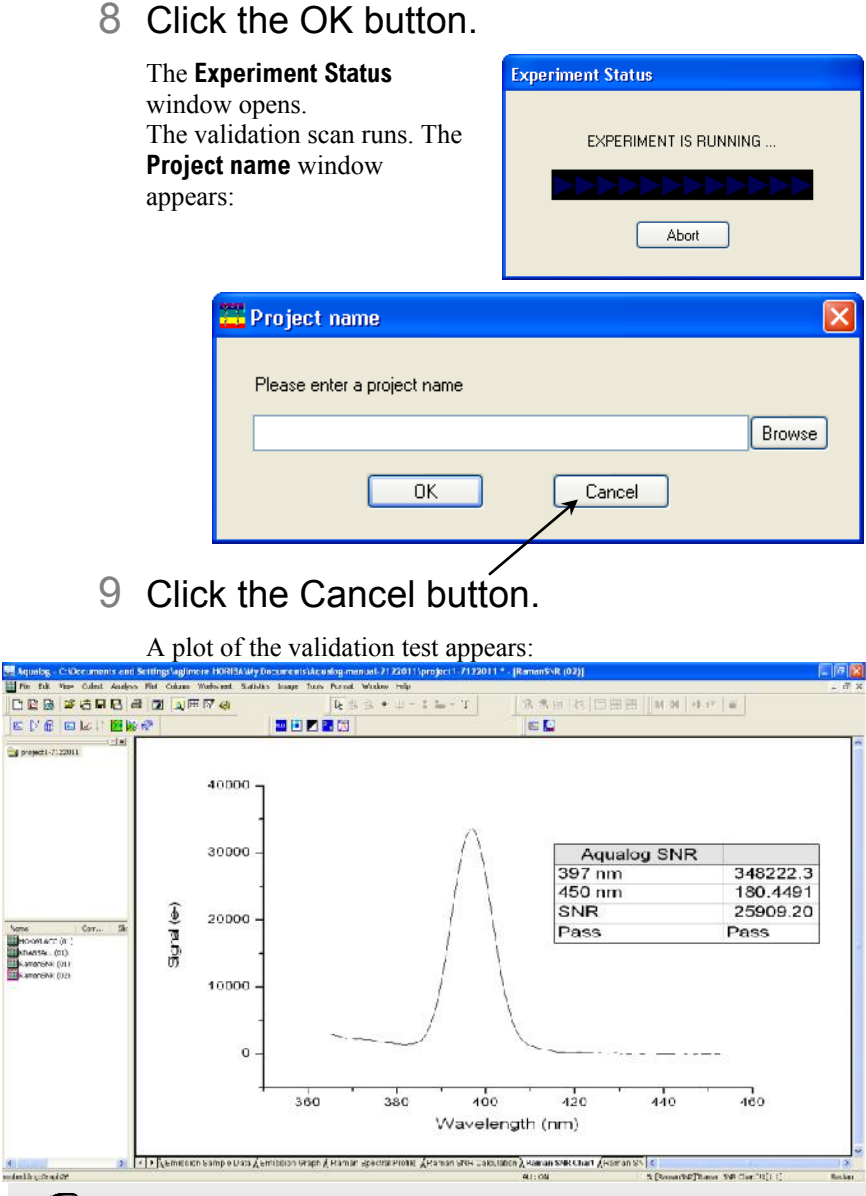

**Note:** *Observed throughput (and hence peak intensity) is affected by lamp age and alignment, slit settings, and sample purity. As the xenon lamp ages, the throughput of the system will decline slowly. Therefore, low water-Raman peak intensity may indicate a need to replace the xenon lamp.*

## 10If the test shows a "Pass" value, continue to the next test.

If the plot displays "fail", please call the HORIBA Scientific Service Department.

### Fluorescence correction validation with NIST SRM 2941 sample

This validation check examines the accuracy of the fluorescence correction file of the Aqualog® . Use the fluorescence standards (SRM 2941, SRM 2942, and SRM 2943) available from NIST.

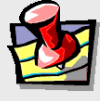

**Note:** *Fluorescence standards (SRM 2941, SRM 2942, and SRM 2943) are available from National Institute for Standards and Technology (NIST), phone: 301-975-2200; website is www.nist.gov*

1 In the **Aqualog** main window, choose Collect.

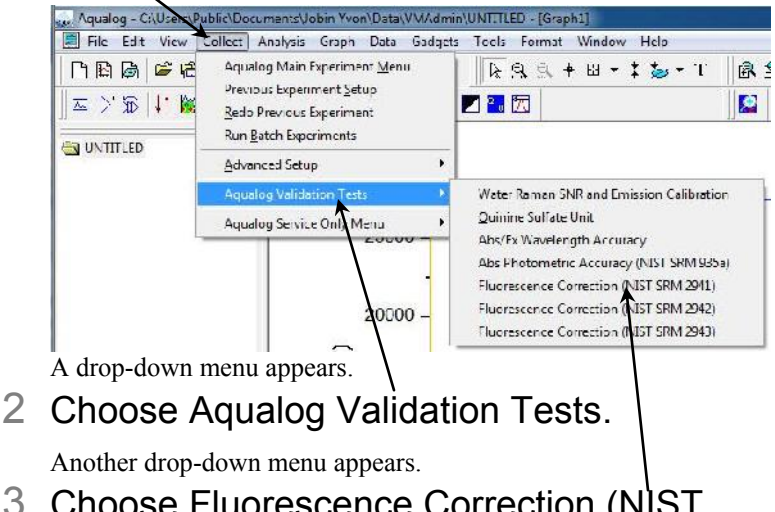

3 Choose Fluorescence Correction (NIST SRM 2941).

The validation experiment automatically loads with some of the fields grayed out:

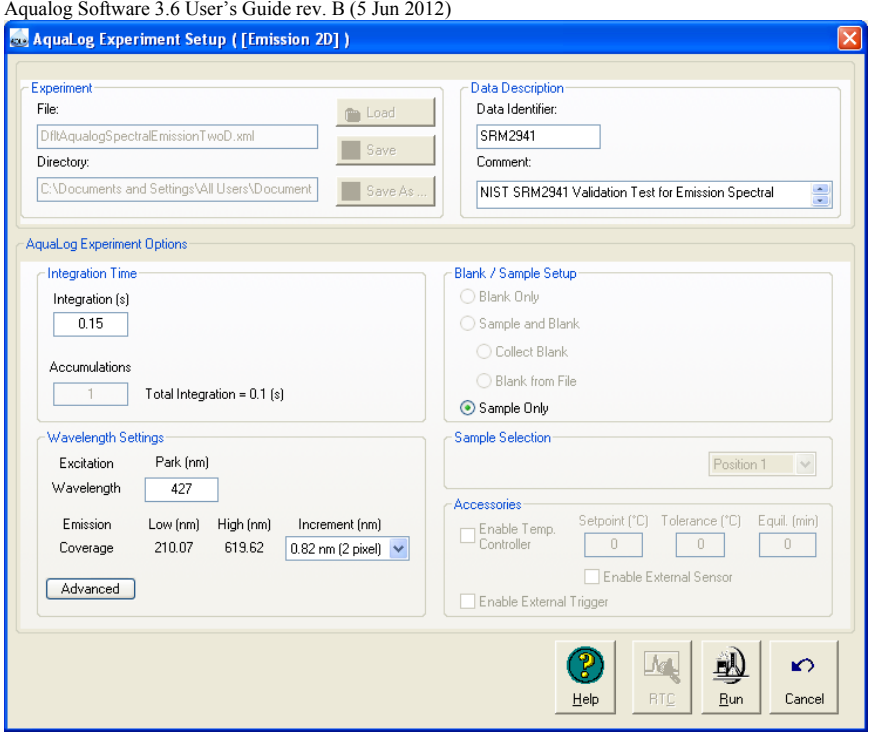

4 Insert the 2941 standard with the frosted side toward the front of the instrument (for fluorescence), and the clear sides toward the left and right of the instrument. Close the sample-compartment lid.

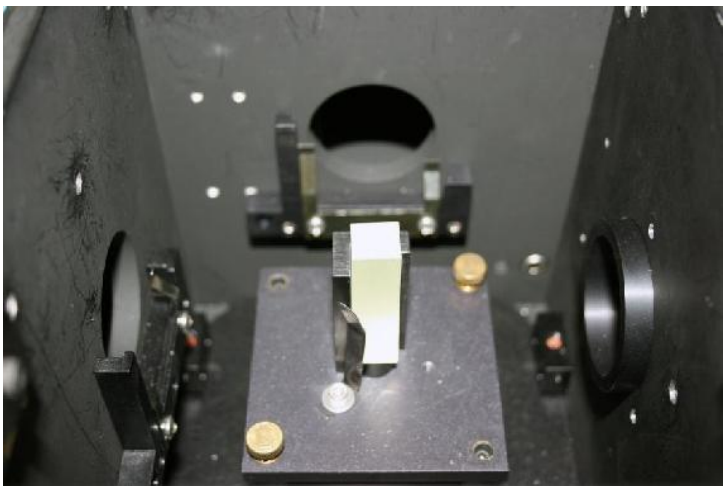
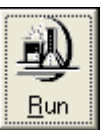

# 5 Click the Run button .

A message telling you to insert the blank appears.

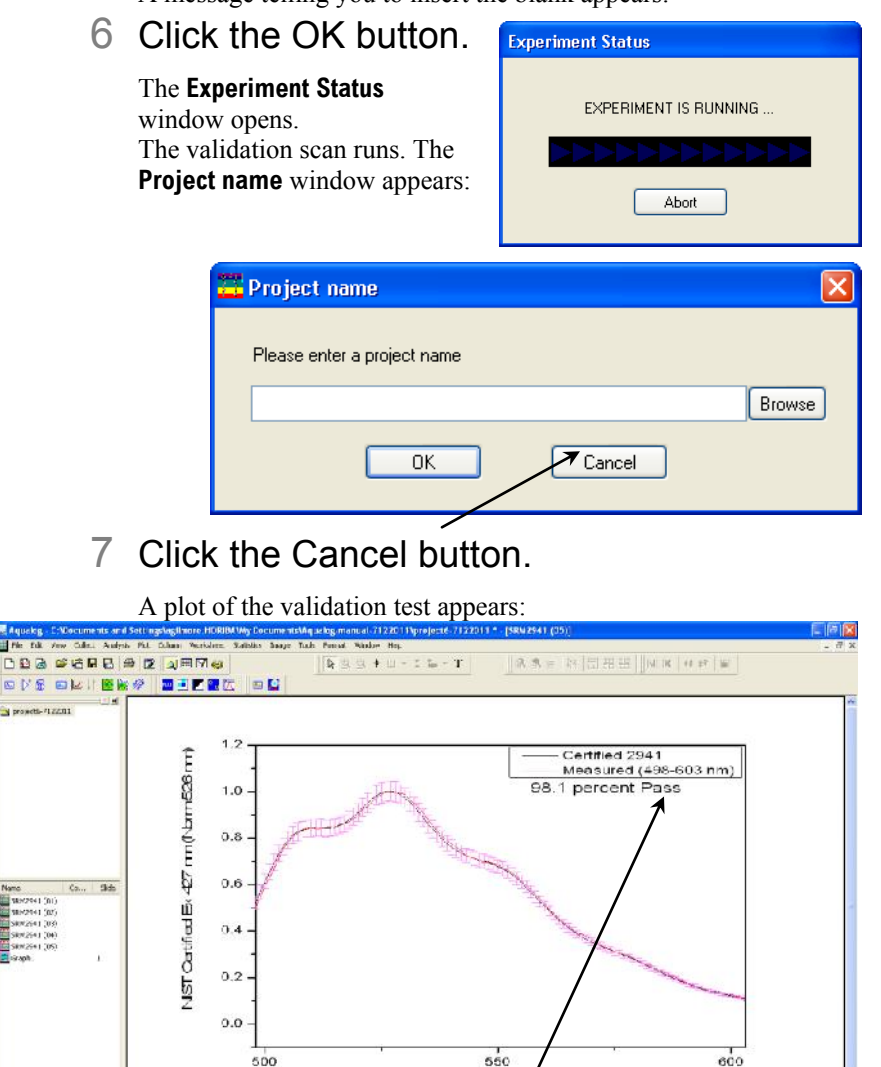

# 8 If the test shows a "Pass" value, continue to the next test.

and in the fifth

Wavelengt

SI (1 GREEN SEM A SON A II) 4

If the plot displays "fail", please call the HORIBA Scientific Service Department.

# Fluorescence correction validation with NIST SRM 2942 sample

This validation check examines the accuracy of the fluorescence correction file of the Aqualog<sup>®</sup>.

1 In the **Aqualog** main window, choose Collect.

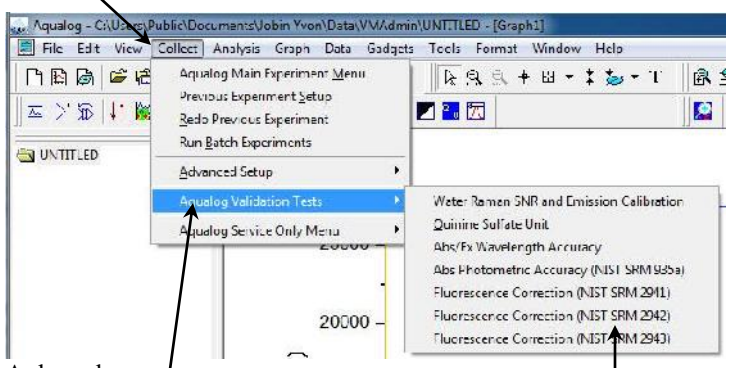

A drop-down menu appears.

# 2 Choose Aqualog Validation Tests.

Another drop-down menu appears.

3 Choose Fluorescence Correction (NIST SRM 2942).

The validation experiment automatically loads with some of the fields grayed out:

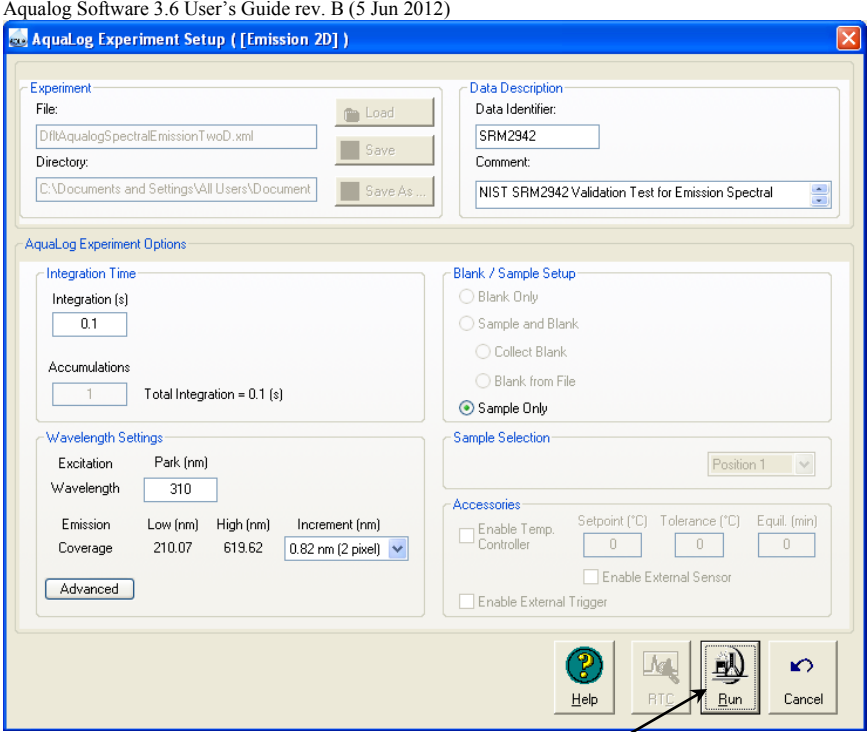

4 Insert the 2942 standard with the frosted side toward the front of the instrument (for fluorescence), and the clear sides toward the left and right of the instrument. Close the sample-compartment lid.

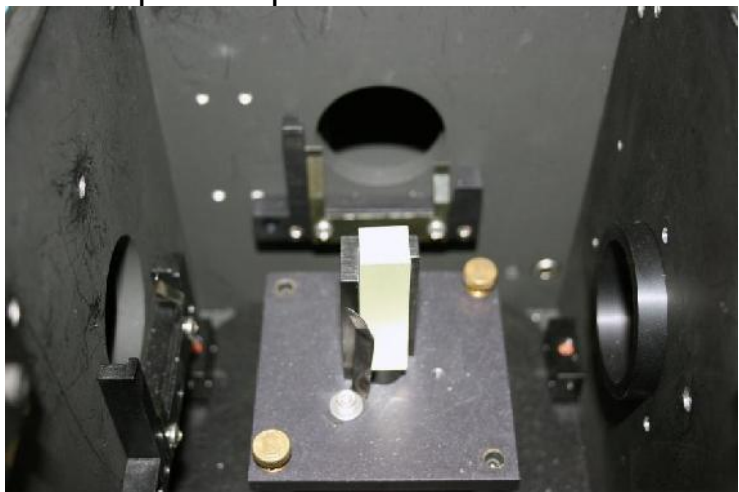

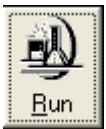

# 5 Click the Run button .

A message telling you to insert the blank appears.

# 6 Click the OK button.

The **Experiment Status** window opens.

The validation scan runs. The **Project name** window appears:

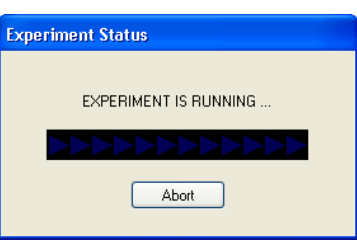

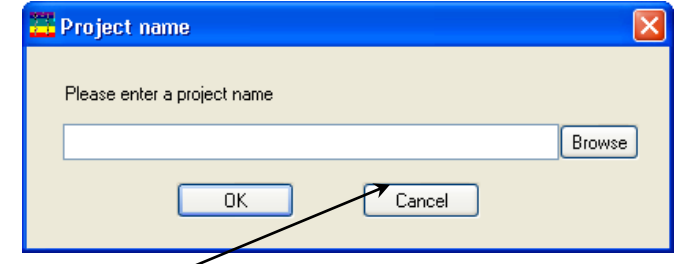

# 7 Click the Cancel button.

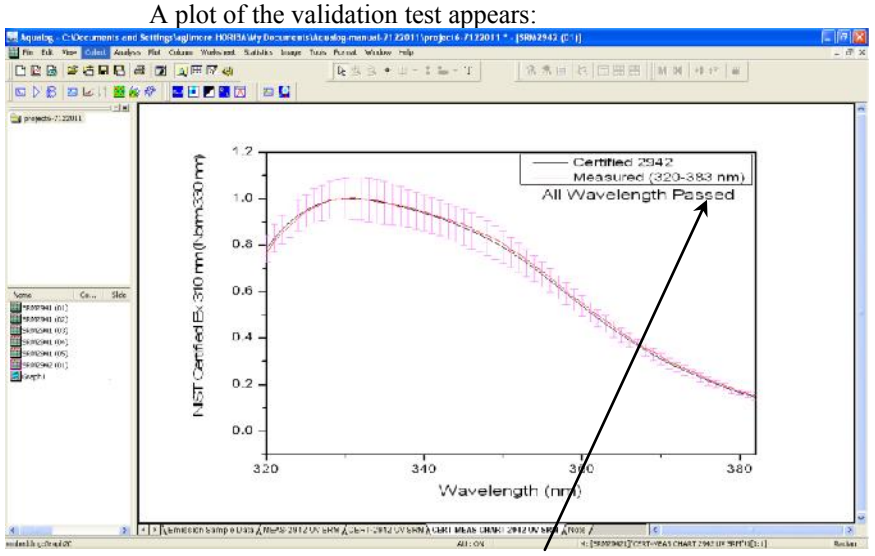

# 8 If the test shows a "Passed" value, continue to the next test.

If the plot displays "fail", please call the HORIBA Scientific Service Department.

# Fluorescence correction validation with NIST SRM 2943 sample

This validation check examines the accuracy of the fluorescence correction file of the Aqualog<sup>®</sup>.

1 In the **Aqualog** main window, choose Collect.

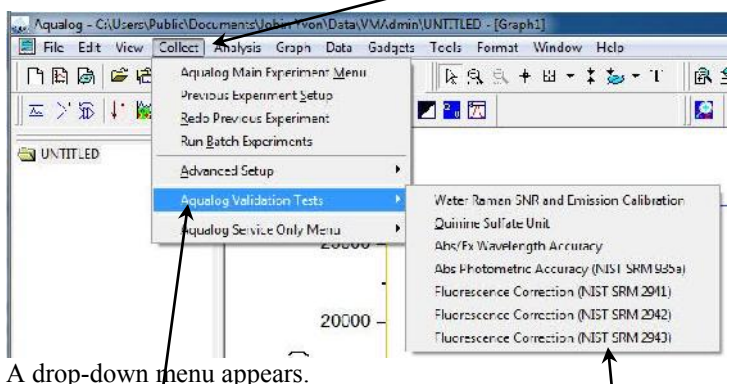

# 2 Choose Aqualog Validation Tests.

Another drop-down menu appears.

3 Choose Fluorescence Correction (NIST SRM 2943).

The validation experiment automatically loads with some of the fields grayed out:

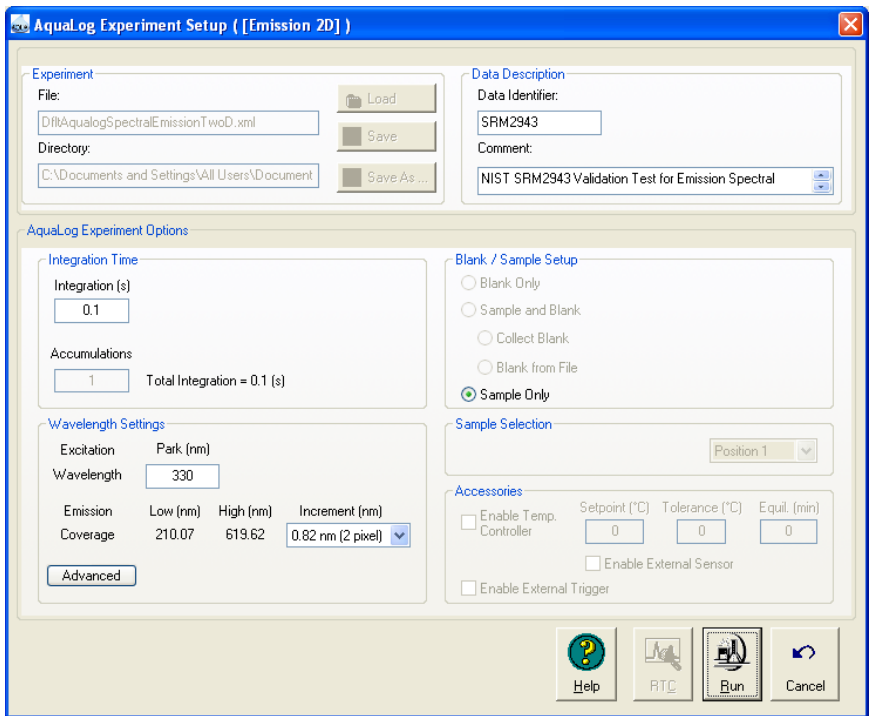

4 Insert the 2943 standard with the frosted side toward the front of the instrument (for fluorescence), and the clear sides toward the left and right of the instrument.

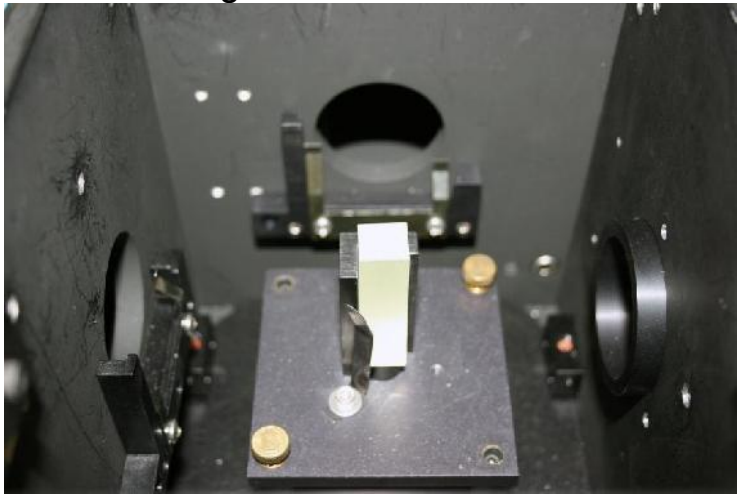

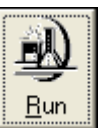

5 Click the Run button .

A message telling you to insert the blank appears.

6 Close the samplecompartment lid, and click the OK button.

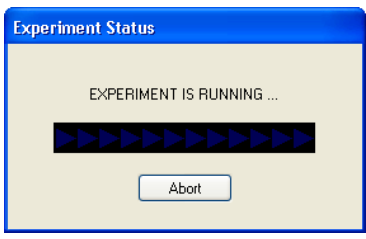

### The **Experiment Status**

window opens.

The validation scan runs. The **Project name** window appears:

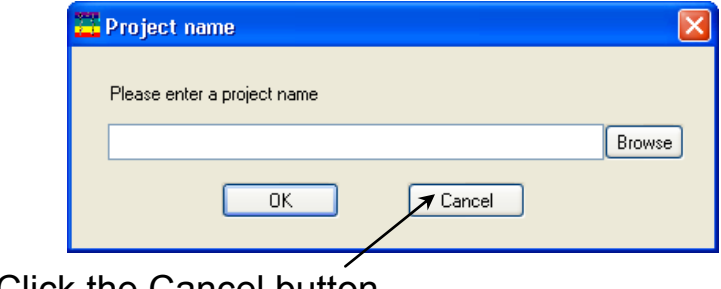

# 7 Click the Cancel button.

#### A plot of the validation test appears:

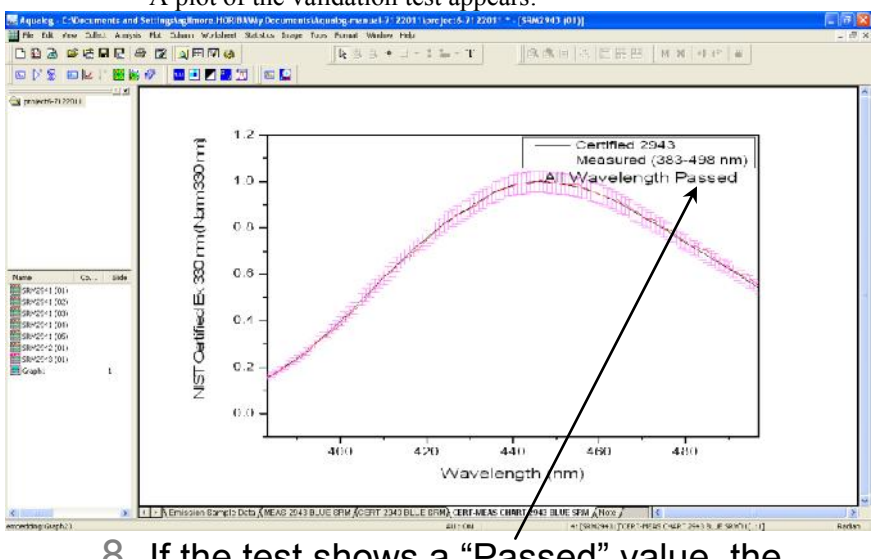

8 If the test shows a "Passed" value, the Aqualog $^{\circledast}$  is calibrated properly.

If the plot displays "fail", please call the HORIBA Scientific Service Department.

Aqualog Software 3.6 User's Guide rev. B (5 Jun 2012) Corrected signals

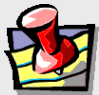

**Note:** *All dark-offset,* X*correct,* M*correct,* I*c/*R*c, and* S*c/*R*<sup>c</sup> corrections (see below for definitions) are automatically done in Aqualog® software. Inner-filter effects, Rayleigh-masking, and normalizations are useractivated.*

# Introduction to EEMs for CDOM

Given the complex multitude of CDOM components in many bodies of water, a rapid method for qualitative and quantitative determinations has obvious value to the water-quality research and analysis community. The most conventional method of analyzing CDOM using fluorescence is the excitation-emission map (EEM). EEMs are recorded by scanning the excitation spectrum (or absorbance) of the fluorescent sample's components at the same time as the fluorescence-emission spectrum is recorded, for each excitation wavelength. This results in a "three-dimensional" intensity map of the sample's fluorescence, showing both the emission and absorbance spectra of all fluorescent components in the measured wavelength region. The EEM, however, does not contain the absorbance spectral information of non-fluorescent components in the sample. Moreover, the EEM spectral information can be distorted by inner-filter effects associated with absorbance of the excitation beam and fluorescence. So it follows that ideally the EEM should be measured *along with* the absorbance spectrum of the sample to ease inner-filter effect correction and monitoring bleaching of the sample, as well as to provide information about non-fluorescent compounds absorbing light in the sample.

# Spectral correction: Wavelength-dependent detector response

Because most CDOM studies rely on comparison to traceable spectral and concentration standard samples, the spectralcorrection of the EEM is of prime concern. A typical EEM scans the sample across the excitation wavelengths from about 240–500 nm, and across the emission wavelengths from 250–600 nm. Bandpass and resolution are typically (and fixed in the Aqualog® to) 5 nm. To account for variations in the excitation beam's intensity, a reference detector, *R*, collects a small fraction of the excitation beam, and the emission detector's output, *S*, is ratioed to the reference detector signal (*S*/*R*).

However, the instrument's optical responsivity is not ideal throughout the wavelength-range of the experiment, so a series of instrumental spectral correction-factors must be used to obtain reproducible ideal spectra that are traceable to established, calibrated spectral standard samples, detectors, and light sources.

- Dark-current signals must be subtracted, respectively, from both the *S* and *R* detector signals.
- The *S* and *R* detectors' signals must also be respectively multiplied by the excitation  $(X_{\text{correct}})$  and emission  $(M_{\text{correct}})$ spectral correction factors.

It follows that the final signal plotted as a function of wavelength in an EEM involves both the corrected reference signal,  $R_c$ ,

$$
R_c = (R - \text{dark}) \cdot X_{\text{correct}}
$$

and the corrected emission-detector signal,  $S_c$ ,

$$
S_c = (S - \text{dark}) \cdot M_{\text{correct}}
$$

The final fluorescence signal recorded is thus  $S_c/R_c$  for both the sample to be evaluated and for a representative reference or blank sample as discussed below.

Simultaneous to the EEM, the sample's spectral transmittance and absorbance properties can be recorded with the Aqualog® . From the Beer-Lambert law, absorbance de-fined as  $Abs = \varepsilon cl$ , where  $\varepsilon$  is the extinction coefficient, *c* is the concentration and *l* is the pathlength of the sample cell. Within the Aqualog® , the transmission detector signal,  $A_c = A -$  dark signal, is used to calculate the *Abs* and transmittance (*T*) values. The transmission detector's signal, *A*<sup>c</sup> , is also corrected for the excitation-source intensity measured using the reference detector signal  $(R_c)$ formulated above as  $A_c/R_c = I_0$  from a representative blank or reference sample and  $I = A_c/R_c$  from the sample to be evaluated as per below. For CDOM measurements, the blank or reference sample is usually highly purified water, with resistance  $\geq 18.2$  M $\Omega$ and total organic carbon < 2 ppb. The transmission, percent transmission and absorbance values *Abs<sup>λ</sup>* at a given wavelength *λ* are calculated as follows:

$$
T_{\lambda} = \left(\frac{I}{I_0}\right)
$$
  
96 $T_{\lambda}$  = 100  $\times \left(\frac{I}{I_0}\right)$   
Abs = -log(T)

# EEM spectral correction: blank-subtraction, Rayleigh-masking and Raman scattering

The current practice for EEMs involves measuring the excitation and emission scan-ranges, which includes their overlap regions. These overlap regions manifest in intense signals from the scattered photons from the monochromatic excitation source in the emission detector's response. These lines are caused by both the first- (and second-) order Rayleigh-scattering features consistent with the well-known grating equation. Additionally another spectral feature, associated water samples, is the water Raman scattering line. The Raman scattering line is related to the Rayleigh scattering line by a constant energy shift of  $3382 \text{ cm}^{-1}$ . Most CDOM component libraries contain spectra for which the artifactual Rayleigh and water-Raman spectral features have been removed, and hence EEM data is usually processed to remove both the Rayleigh and Raman scattering features systematically. The Aqualog® software package can remove both artifacts. Subtraction of the blank EEM from the sample EEM effectively removes the Raman scatter line. Applying a Rayleigh-masking algorithm based on the excitation and emission spectral bandwith nullifies the signal intensities for both the first- and second-order Rayleigh lines.

# EEM spectral correction: primary and secondary inner-filter effects

Common, recommended practice is to correct the EEM data for inner-filter effects (IFE) using the parallel absorbance measurements from the sample and blank as mentioned above. One obvious criterion for accurate IFE is the requirement for the concentration of the sample to fall within the linear Beer-Lambert region for the absorbance spectral region associated with the EEM. The IFE algorithms used in Aqualog<sup>®</sup> involve measuring the absorbance spectrum of the sample for the overlapping range of both the excitation and emission spectra to correct for both the primary and secondary IFEs. The basic IFE algorithm employed in the Aqualog<sup>®</sup> software requires use of conventional  $1 \times 1$  cm pathlength cuvettes. The equation below is applied to each excitationemission wavelength coordinate of the EEM:

$$
F_{\rm ideal}=F_{\rm obs}^{10^{\frac{Ab_{\rm EX}+Ab_{\rm B_{\rm EM}}}{2}}}
$$

where  $F_{\text{ideal}}$  is the ideal fluorescence-signal spectrum expected in the absence of IFE,  $F_{obs}$  is the observed fluorescence signal, and  $Abs_{Ex}$  and  $Abs_{Em}$  are the measured absorbance values at the respective excitation and emission wavelength-coordinates.

A number of advanced algorithms described in the literature can also account for variations of the optical geometrical parameters of the cuvette path-length, beam- or slit-width, and positioning or shifting of the cuvette relative to the excitation and emission beam paths. However, the fixed optical geometry of the Aqualog<sup>®</sup> lends itself to the simple solution above because neither the slit-widths that determine the beam geometry, nor the pathlengths or overlap volume of the absorbance and emission paths are user-adjustable. Moreover, IFE corrections are generally only important when the absorbance values exceed 0.05 in a 1 cm path-length, so there is generally little information to be gained in the EEM from either an extended or shortened path-length cell. The fixed geometry of the Aqualog® further lends the use of the instrument to support valid intra- and inter-laboratory comparisons by eliminating variances in the chief parameters of absorbance and emission pathlength. The fixed optical geometry also makes accurate and reproducible spectral correction easy as well as easy validation of such with standard traceable samples.

# EEM spectral correction: intensity standardization to quinine-sulfate-unit equivalents and water-Raman scattering intensity

Whereas the absorbance spectral response of the Aqualog® with respect to sample concentration is generally invariant over the lifetime of the instrument, the fluorescence-detection path is subject to changes in the excitation source's intensity and detector response that should be routinely monitored with standard samples and experimental conditions. Moreover, to ease comparison with other instruments and studies, such standardization is conventional and recommended practice. Most commonly the throughput response of a fluorometer including the Aqualog® is measured by evaluating the water-Raman scattering intensity under standard conditions of 350 nm excitation and 397 nm emission at 5 nm bandpass for a fixed time interval. Likewise, many CDOM studies calibrate the instrument's throughput and CDOM concentration relative to a quinine-sulfate-unit equivalent (QSU), based on the excitation at 347.5 nm of 1 ppm of QSU dissolved in 0.1 mol of perchloric acid, and the instrument measuring the emission intensity at 450 nm. The Aqualog® contains a built-in tool for calculating and applying both the water-Raman and QSU standardization and normalization.

# EEM spectral correction: nonlinear leastsquares and multivariate spectral analyses

As required by the CDOM research community, the concerted application of the instrumental spectral corrections, Rayleigh-line masking, water-Raman subtraction, Raman or QSU normalization and IFE correction are readily enabled by the EEM-processing tools in our Aqualog® software. As mentioned above, the purpose of the spectral corrections and EEM-processing is to make the identification and quantification easier of the CDOM components that are usually based on a reference-component library or model. Here we focus attention on a popular and promising library-based multivariate technique for CDOM analysis, namely, PARAFAC, which has been do-cumented extensively by researchers including many using HORIBA's fluorescence instruments. Importantly, the Aqualog<sup>®</sup> software offers direct access to a MatLab<sup>®</sup> console for purposes of processing data using the PARAFAC tools in N-way Toolbox, a public-domain package especially developed for CDOM analysis. The modeling advantages of PARAFAC center on its ability to simultaneously evaluate the EEM data as a matrix, and to envelop multiple (often hundreds) of EEMs simultaneously for increased statistical significance. PARAFAC has been successful at identifying a wide range of CDOM components including humic and fulvic acids, tryptophan- and tyrosine-like substances, quinones, several polycyclic aromatic hydrocarbons, and distinguishing microbial, marine and terrestrial CDOM sources. More importantly, PARAFAC has been used to diagnose trends in CDOM components as a function of several key chemical and physical parameters, including water-recycling-plant treatment stages, sewage dispersion, stream flow, and ocean and estuarial currents, among many others. Indeed, the application of PARAFAC has been proposed as a standard modeling technique for a variety of water-quality applications.

# Projects and files

# What is a project?

A project is a collection of workbooks of data, which hold:

- Graphs (visual diagrams of the data)
- Worksheets (tables of data)  $\bullet$
- Notes (comments about the data)

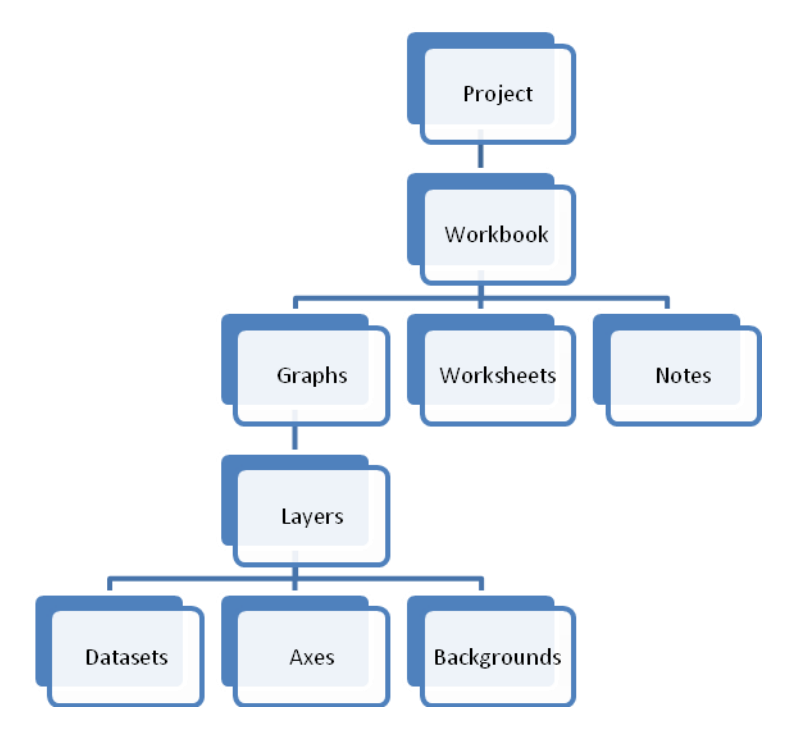

Graphs themselves may contain multiple kinds of information, including separate layers describing the data, the axes, the background colors, etc.

Concerning worksheets, a dataset must contain at least two columns, corresponding to *x*-*y* data pairs. Multiple *y* columns may correspond to a single *x* column.

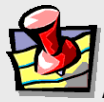

**Note:** *For greater detail about projects, graphs, layers, and how to merge, combine, and separate them, see the Origin® on-line help files.*

E Spacing (in % of Page Dimension)

**El Page Setup**  $\boxplus$  Scale Elements

# Merging two or more graph windows

This puts all the open layers on one single page.

# 1 Close all graph windows you don't want to merge.

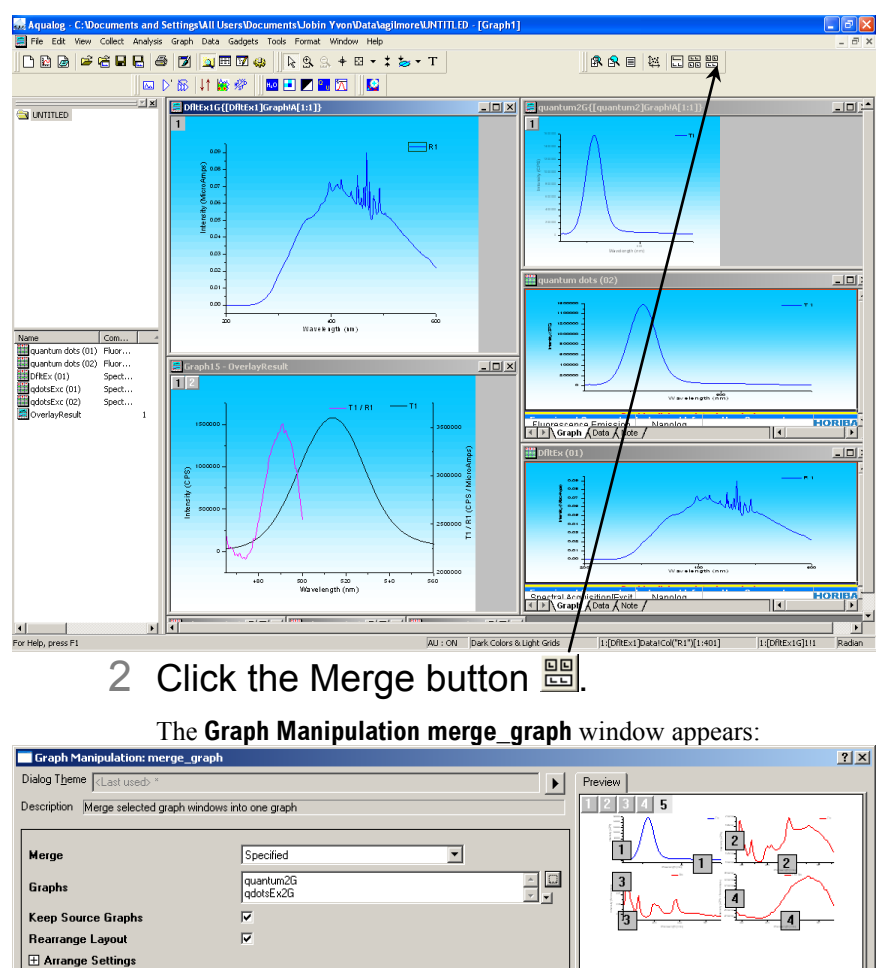

3 Click the Browse button  $\blacksquare$  to browse for the files to merge.

Cancel

OK

- 4 Activate the listview checkbox.
- 5 Select the desired graphs to merge.
- 6 Click the >> button to add the desired graphs to the combining list.
- 7 Click the OK button.

The window closes, and the Preview updates with both graphs together.

8 Click the OK button.

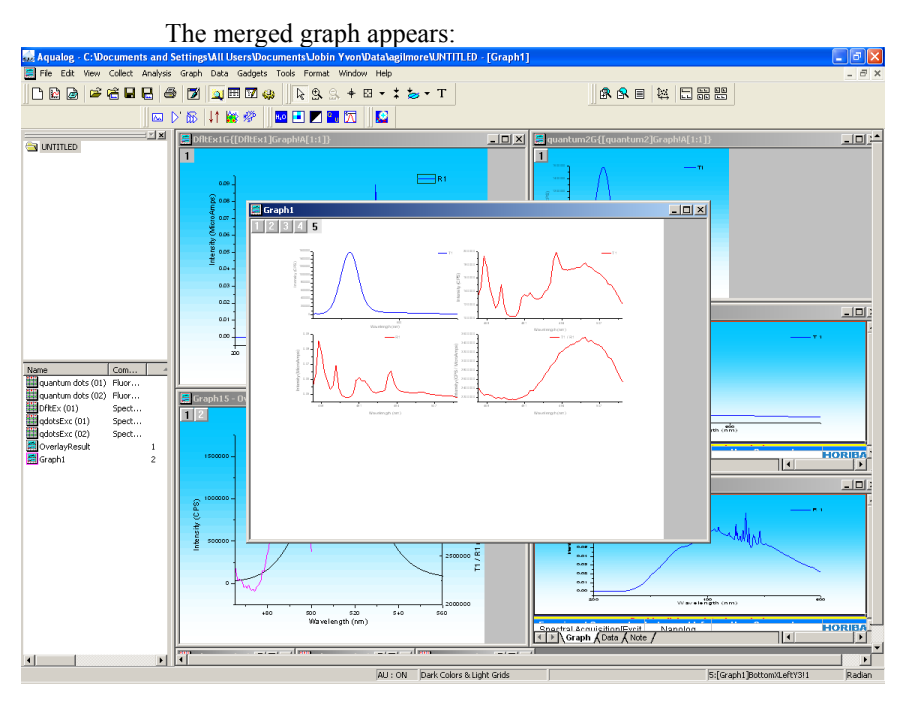

# Splitting two graphs by extraction

This extracts each plot to a separate layer in the graph.

- 1 Click on the desired plot to activate it.
- 2 In the toolbar, choose the Extract to Layers button  $\Xi$ .

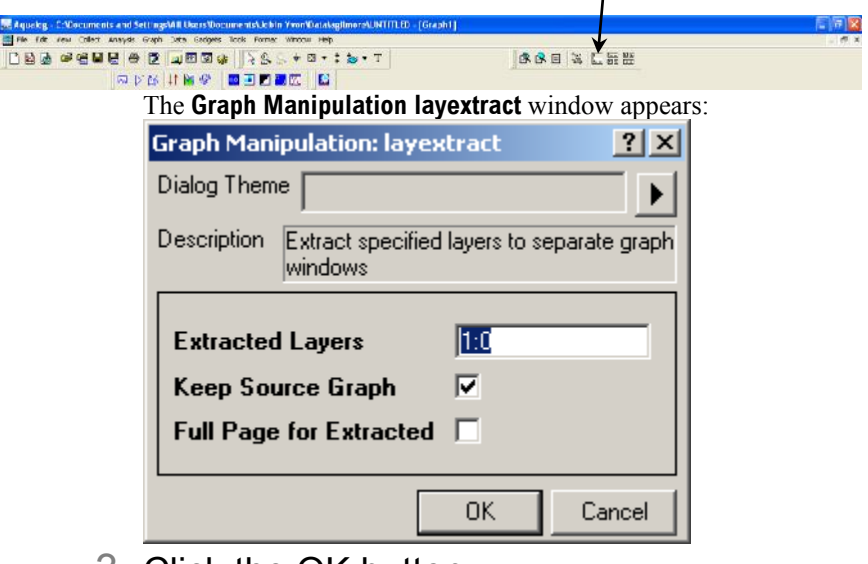

# 3 Click the OK button.

The new graphs appear.

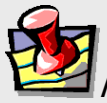

**Note:** *Other buttons available using the Customize Toolbar command are the button for splitting each layer into a separate graph window, and the button for merging all open graph windows into one graph. See the Origin® on-line help for more information.*

# Saving and recalling a file

To save a project, when in a new, untitled project

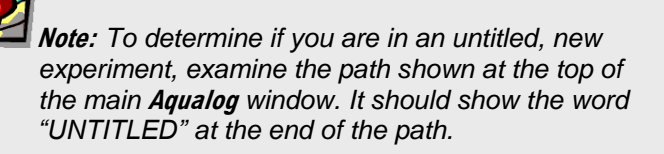

# 1 Run an experiment.

When the experiment is complete, the **Intermediate Display**  disappears. The **Project Name** window appears.

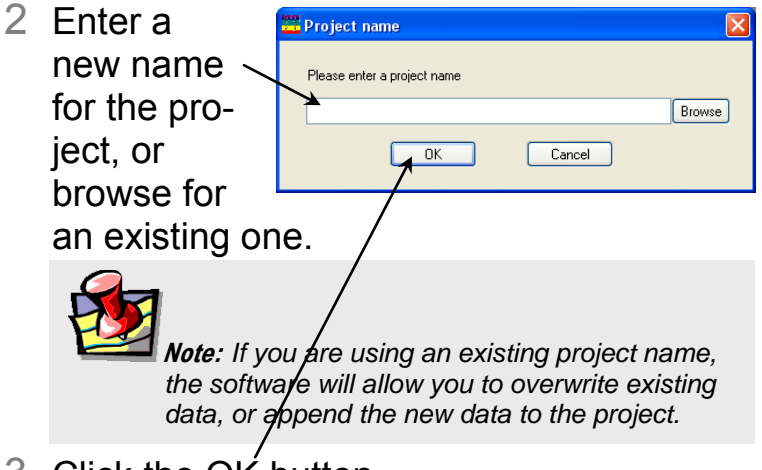

3 Click the OK button.

The path of the project appears at the top of the main **AquaLog** window. The data are now saved.

# To save data into a new project when another project is already open

1. Choose File.

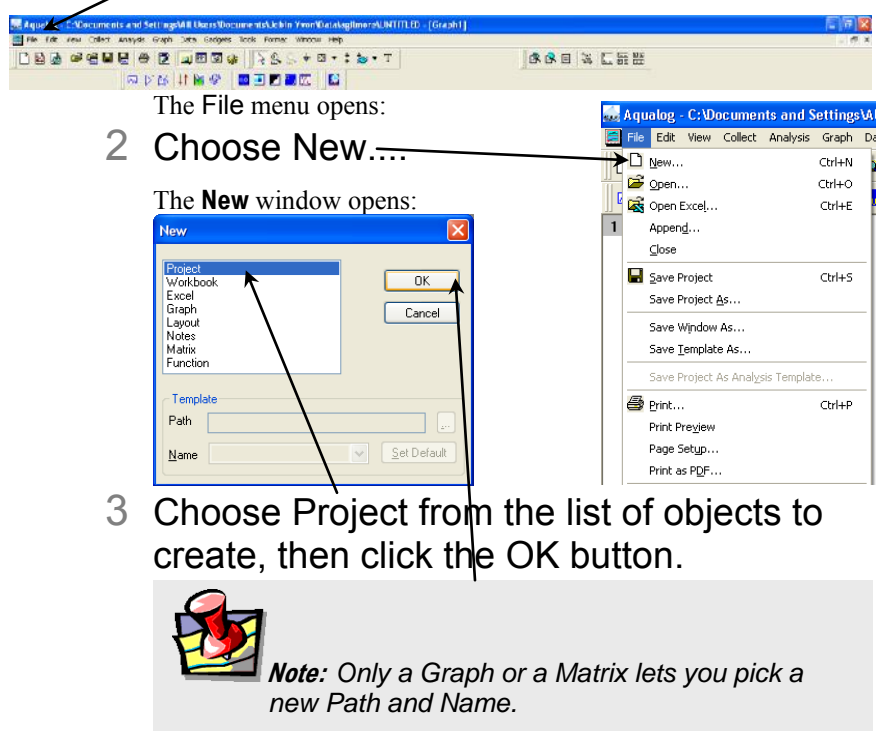

#### 4 Run the experiment. Aqualog - C:\Documents and Settings\/ le Edit View Collect Analysis Graph <u>ר</u> Mew  $CrI + N$ The data are now in an untitled project. <mark>⊜</mark> open...  $CrI + O$ Next you must create the name for the Open Excel...  $CrI + F$ file. Append... Close 5 Choose File again. Save Project  $C$ trl+S Save Project As... The File menu opens. Save Window As... Save Template As... 6 Choose Save Project Save Project As Analysis Template. <mark>⊜</mark> Print... As....  $CrI+P$ Print Preview Page Setup...

The **Save As** window appears:

**55**

Print as PDF...

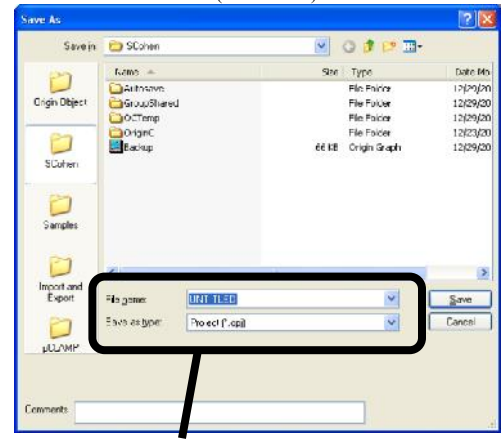

- 7 In the File name field, enter a name. In the Save as type field, choose Project (\*.opj) from the list.
- 8 Click the Save button.

Now the project has a new name.

# To recall and open an existing project

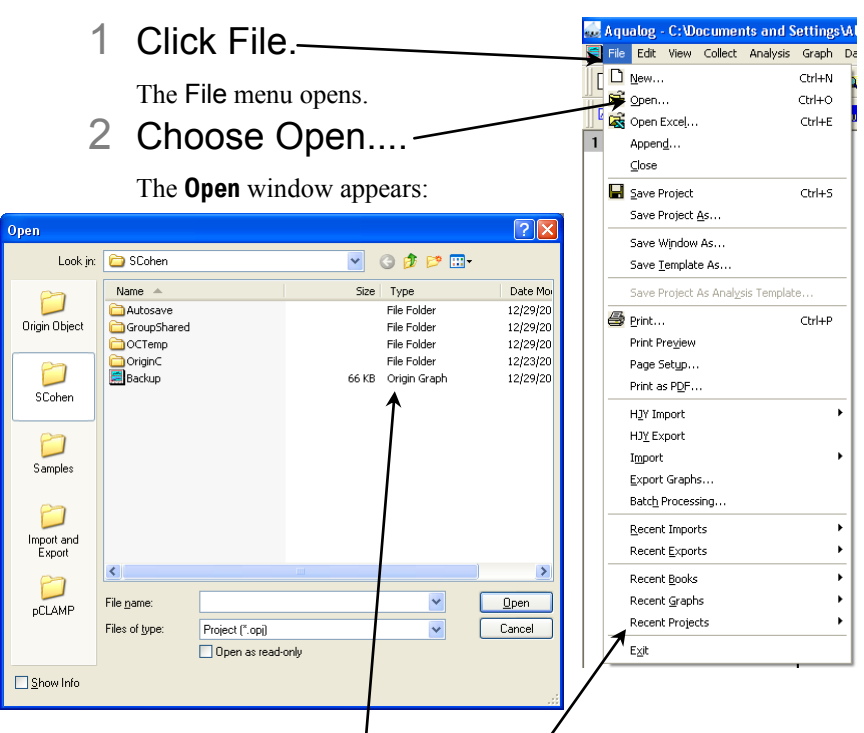

- 3 Browse for the desired project, or examine the Recent Projects list.
- 4 Click the Open button.

The project opens.

# **4: Shutting Down Aqualog® Software**

- 1 Save experiment files (and data files, if created).
- 2 In the **Aqualog Experiment Setup** window, click the Close button  $\mathbb{X}$  or the Cancel but-

```
ΚÓ.
ton Cancel
```
3 Close the **Aqualog FluorEssence - C:\Documer** File | Edit View Collect Graph main window, using  $\Box$  New... Ctrl+N either the Close button p<sup>3</sup> Open... Ctrl+O  $\mathsf{\times}$ , or, in the File Append... drop-down menu, Exit. Close Save Project  $Cbrl+5$ Save Project As... Save Window As... Save Data As... Page Setup <mark>⊜</mark> Print... Ctrl+P Print Preview Import Export Import Image Export Page... **Batch Export** Recent Imports Recent Exports Recent Books Recent Graphs Recent Projects Exit

 $\blacktriangleright$ 

**5: Un-Installation** 

- 1 Close Aqualog® software.
- 2 Click the Start button to open the Start menu.

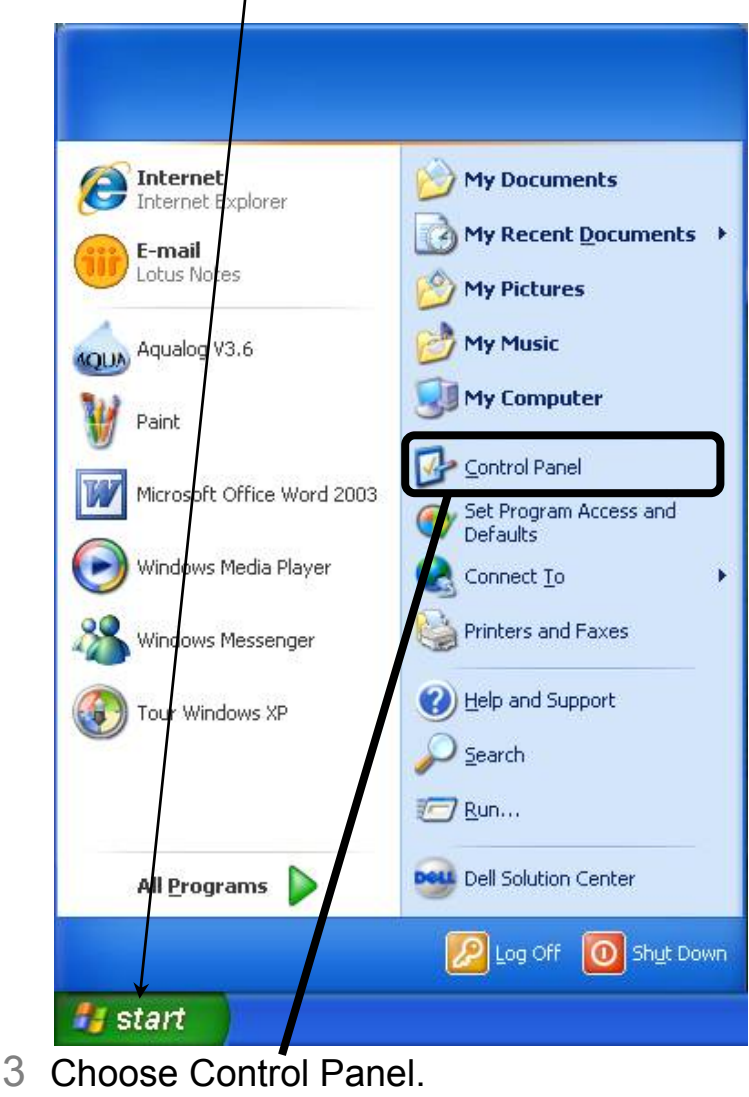

The **Control Panel** opens:

d/Remove Windows omponents

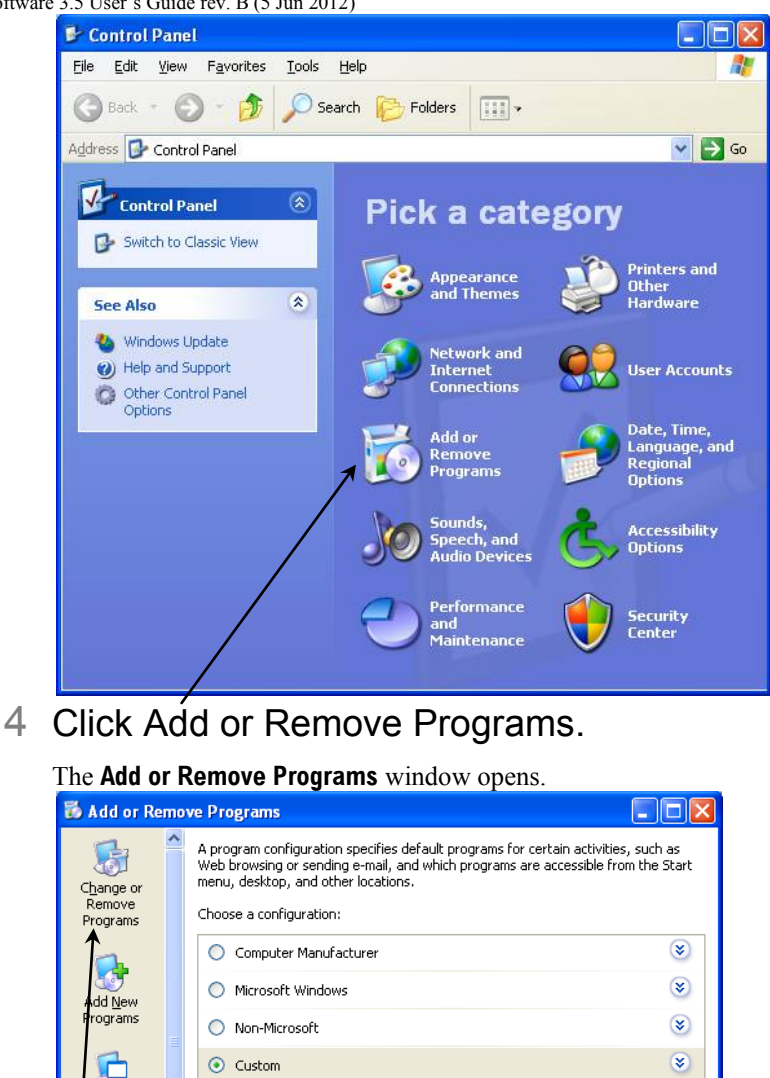

iet Program Access and ОK Cancel Help Defaults 5 Click the Change or Remove Programs icon.

A list of currently installed programs on the host computer appears:

#### Aqualog Software 3.5 User's Guide re

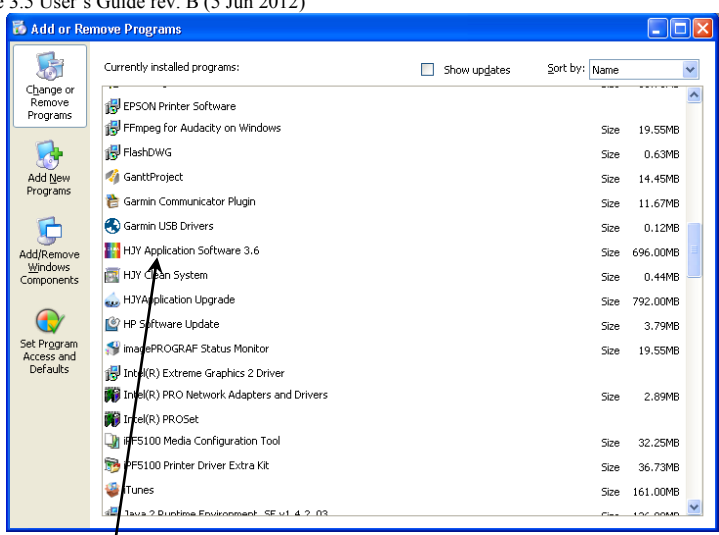

# 6 Click HJY Application Software 3.6, which becomes active:

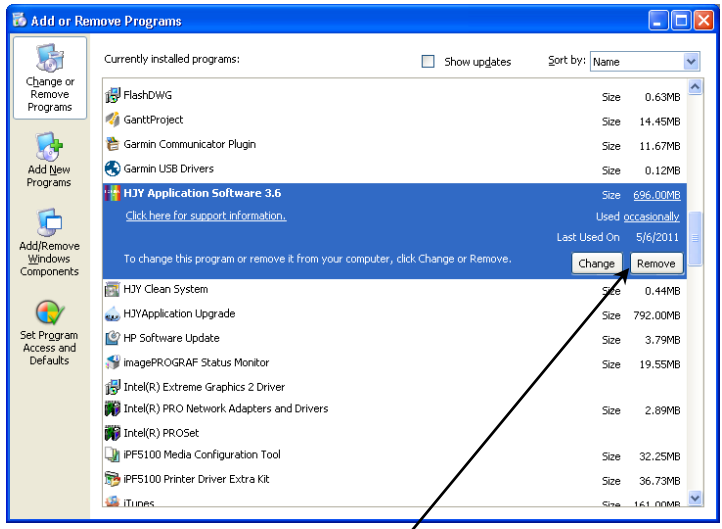

- 7 Click the Remove button.
- 8 Follow the instructions to remove Aqualog<sup>®</sup> software.
- 9 You may need to reboot the host computer.

Aqualog<sup>®</sup> software is removed from the host computer.

10Remove the USB key from the USB port.

# **6: Aqualog® Software Troubleshooting & Technical Support**

# **Troubleshooting**

If the special buttons are gray,

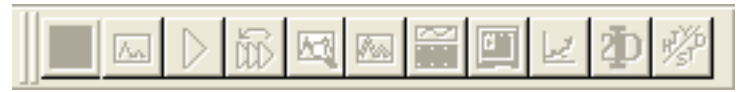

# 1 Exit and restart the Aqualog® software.

The special buttons should become active again.

# 2 If step 1 doesn't fix the problem,

- a Exit the software.
- **b** Shut down the Aqualog<sup>®</sup> instrument.
- $C$  Restart the instrument and Aqualog® software.

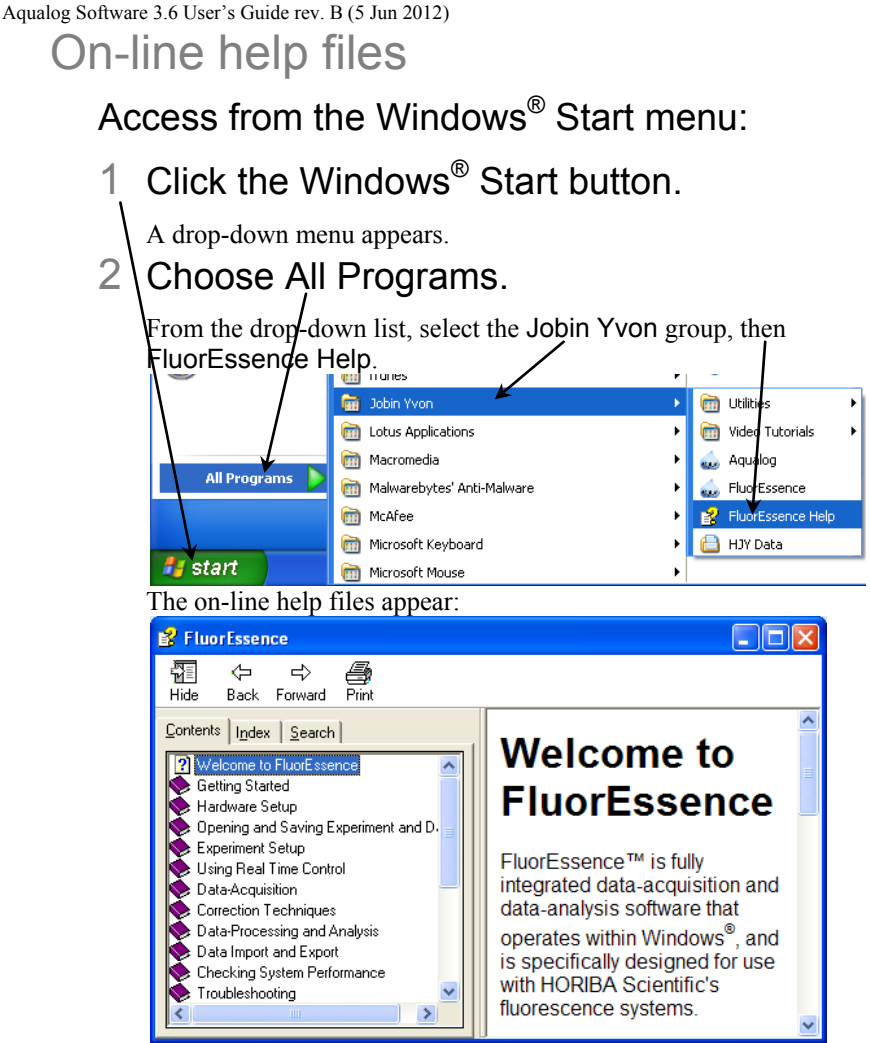

Resize the window to your liking.

Access from the **Experiment Setup** or **Real Time Control** window:

1 Click the Help button  $\mathbb{L}^{\text{left}}$  or the F1 key.

Context-sensitive on-line help files appear. Resize the window to your liking.

# Frequently-asked questions about Aqualog<sup>®</sup> software

Many frequently-asked questions (FAQs) about Aqualog® software may be found on the HORIBA Scientific website.

# In the **Aqualog** toolbar, choose Help.

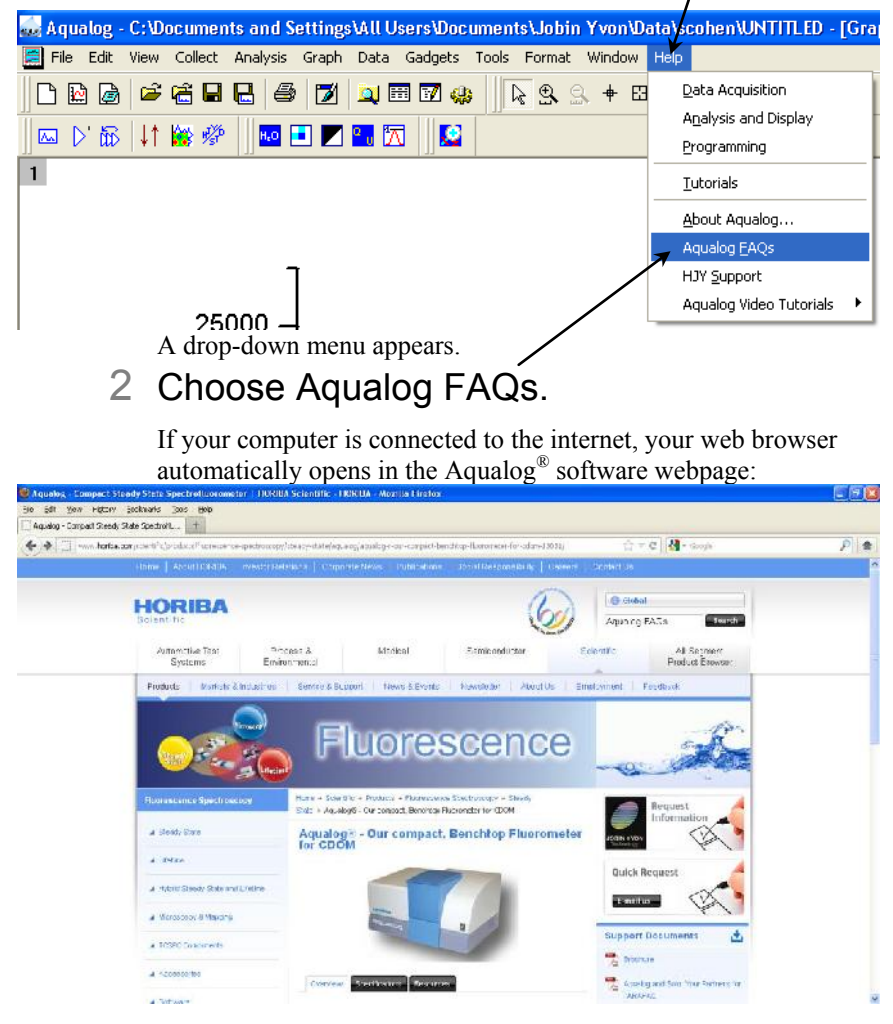

Dack

Search programs and files

# Video tutorials

For some common procedures, video tutorials are available to guide you. The videos are  $.$  avi files, which can be played by software such as RealPlayer®, Windows Media Player, etc.

#### Access to video tutorials 1 Click the Windows® Start button. The Start menu appears. 2 Choose All Programs. 3 Choose the Jobin Yvon group. Windows Update **XPS** Viewer Pictures Accessories Games Music Jobin Yvon Aqualog I lelp Computer Aqualog HJY Data Control Panel **Utilities Devices and Printers** Lesson 1. QSU-FFM-Export Lesson 2 2D Emission and Blank Default Pi amsapo Lesson 3 Performance Validation Lesson 5 Absorbance and Emiss Help and upport Maintenance Startup

4 Choose the Video Tutorials subgroup. 5 Click on the desired tutorial.

p

Stut dov

 $|P|$ 

The tutorial opens in your chosen video-playing software.

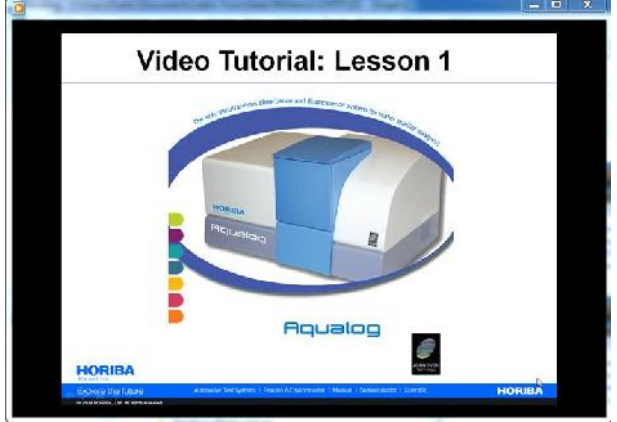

# If you have a technical problem,

1 Please consult the Aqualog<sup>®</sup> software help files and this User's Guide, as well as all other manuals supplied with the system.

If you are unable to solve the problem,

- 2 Note the problem and any accompanying error messages.
- 3 Determine Aqualog® software's version number.

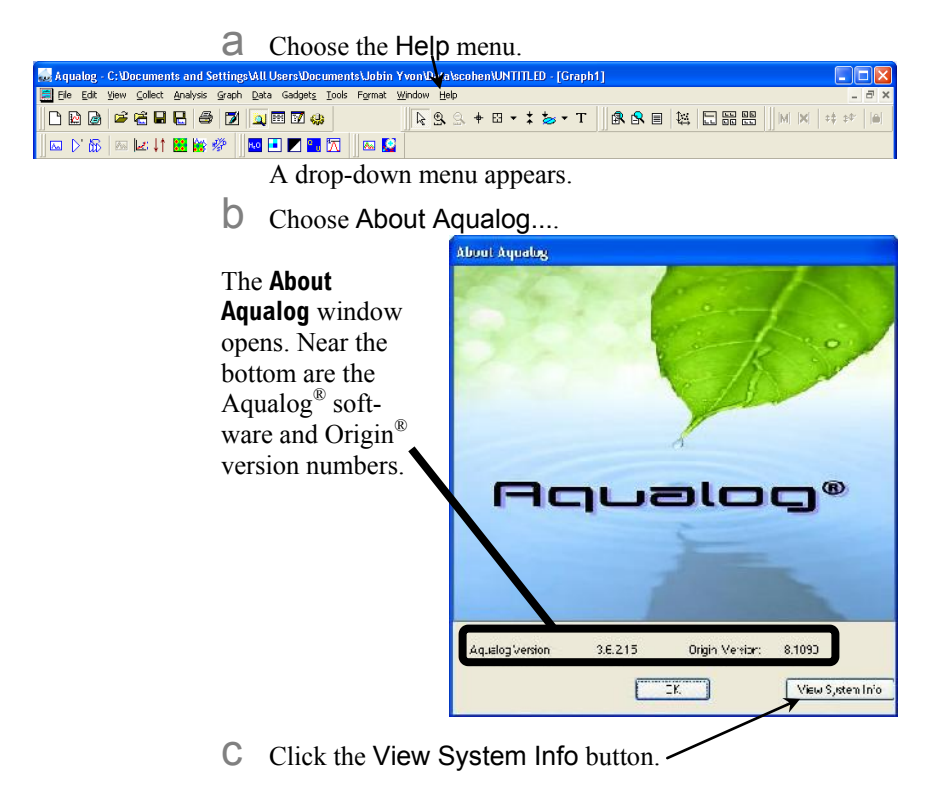

ries.

The **Installed Components** window appears, displaying all the software required for Aqualog<sup>®</sup> software.

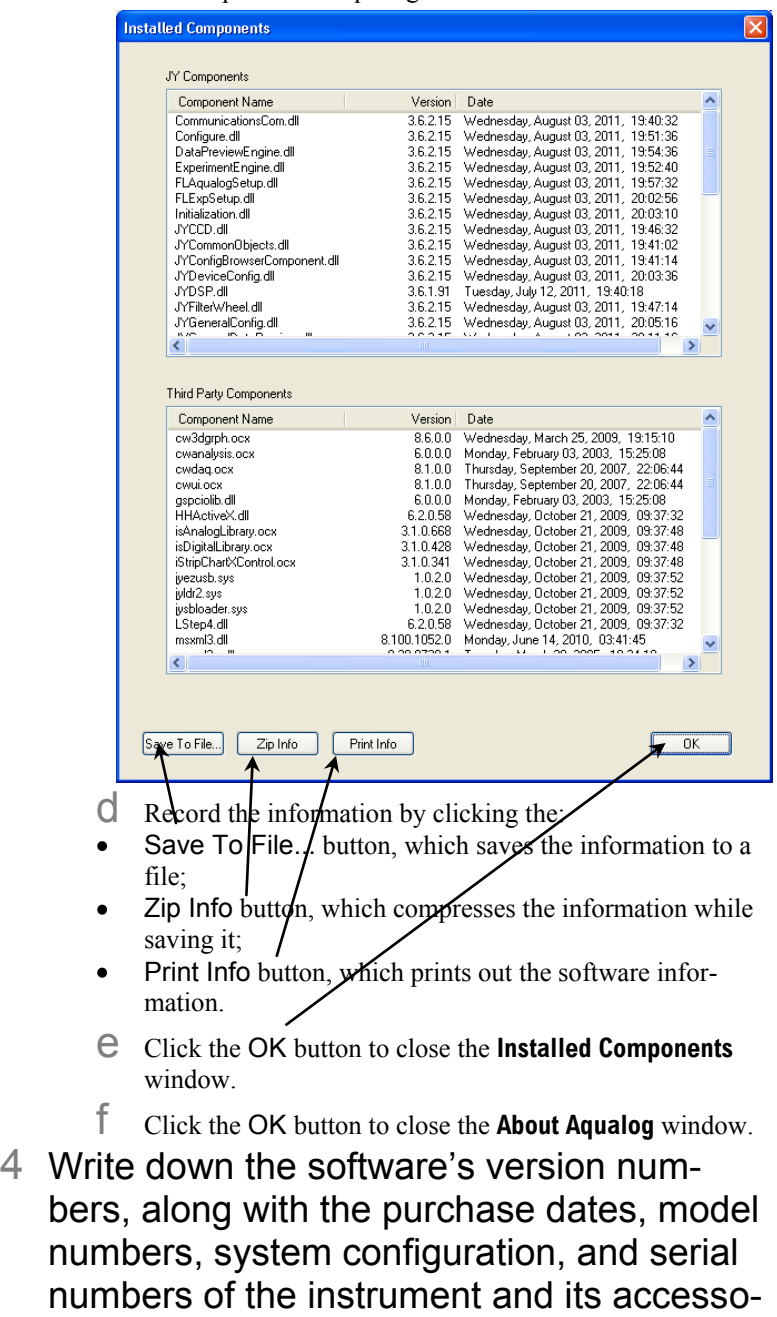

# 5 Please contact a HORIBA Scientific Service Department listed below.

Be prepared to describe the malfunction and the attempts, if any, to correct it. Note any error messages observed, and have any relevant spectra (sample, validation tests, etc.) and system information ready for us to assist you.

# Contact information

# Via the internet:

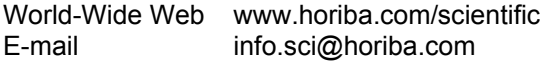

# In North America:

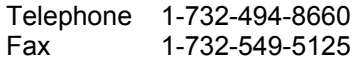

### In France:

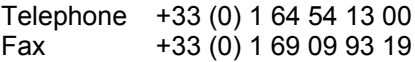

### Worldwide:

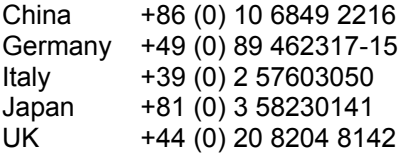

# **7: Index**

#### *Key to the entries:*

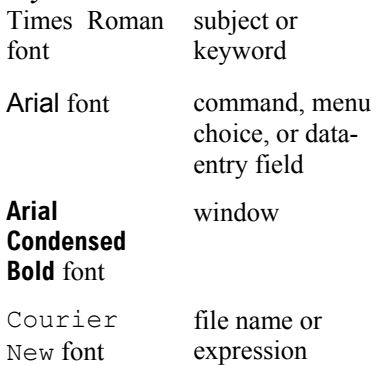

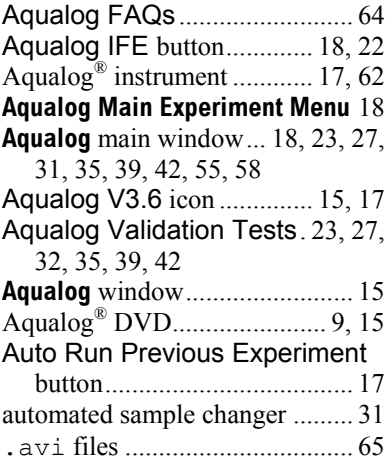

### *B*

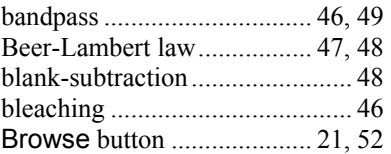

# $\overline{c}$

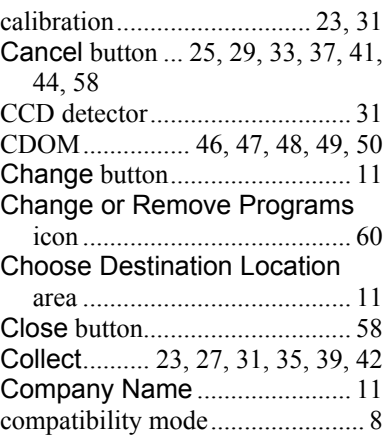

#### *>*

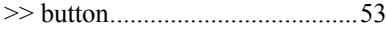

### *3*

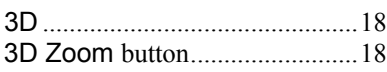

### *A*

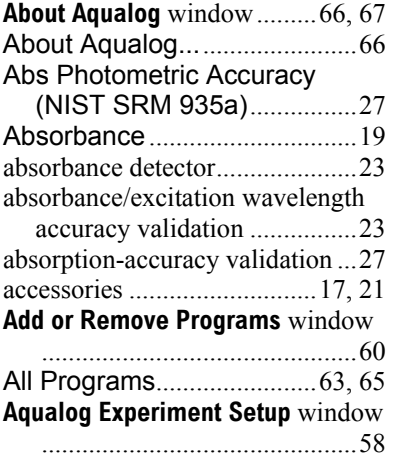

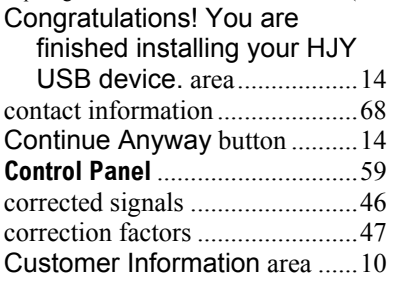

### *D*

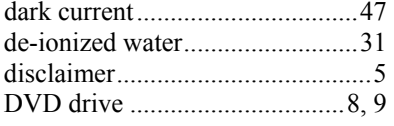

## *E*

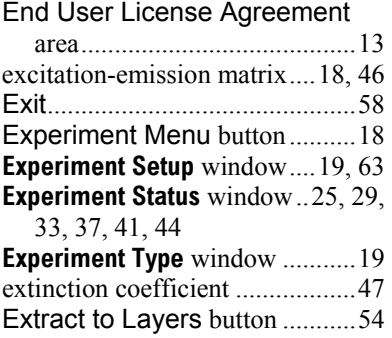

### *F*

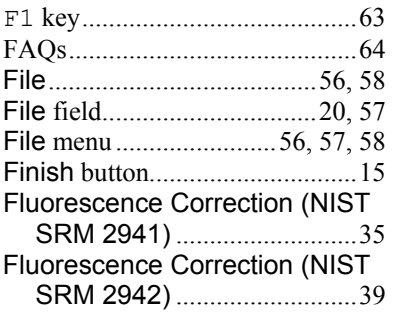

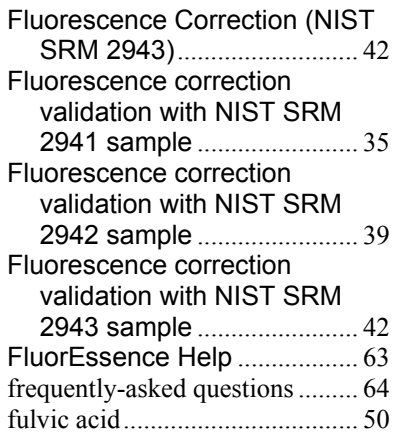

### *G*

# **Graph Manipulation layextract** window .................................. 54

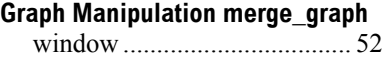

### *H*

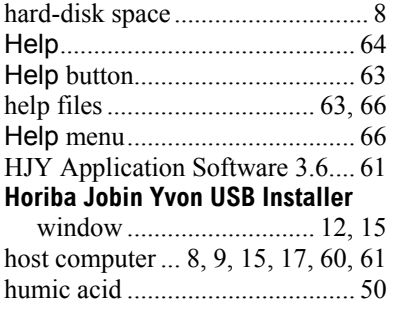

# *I*

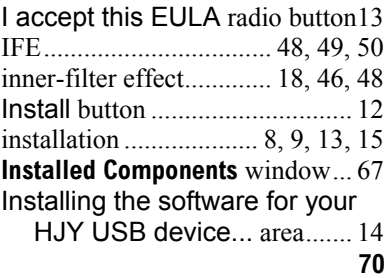

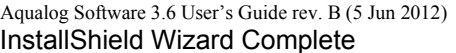

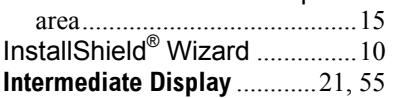

#### *J*

Jobin Yvon group ................ 63, 65

### *K*

Kinetics ......................................18

#### *L*

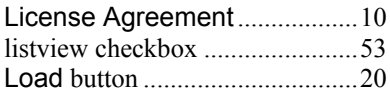

### *M*

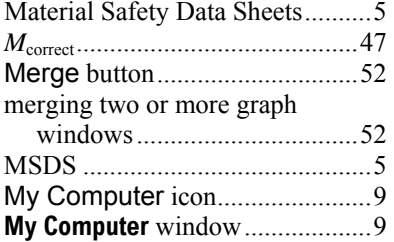

### *N*

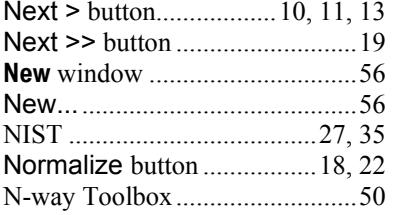

### *O*

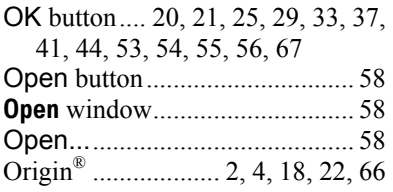

## *P*

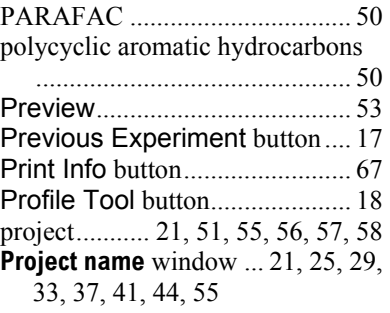

# *Q*

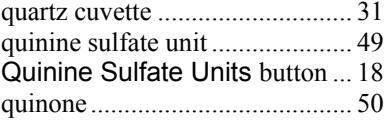

### *R*

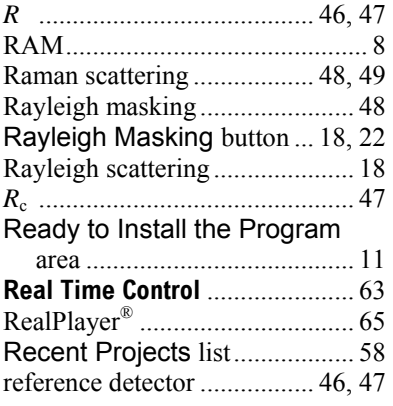

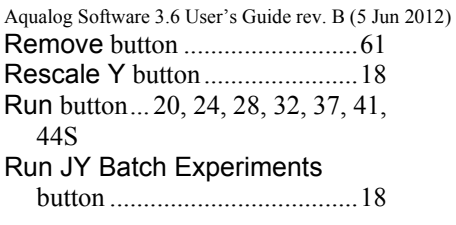

# *S*

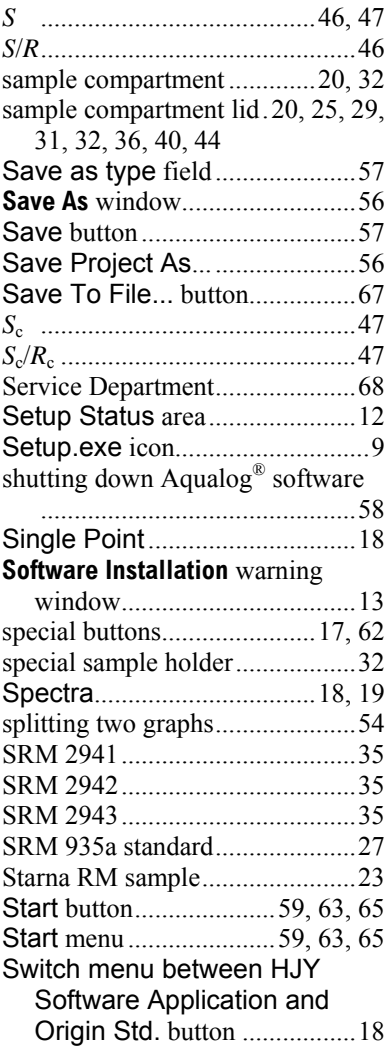

# *T*

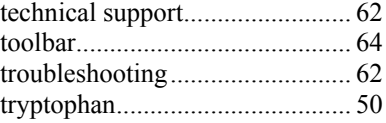

# *U*

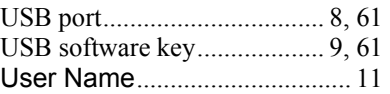

### *V*

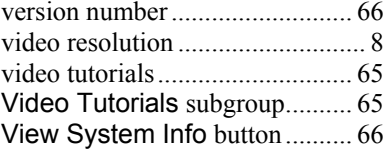

# *W*

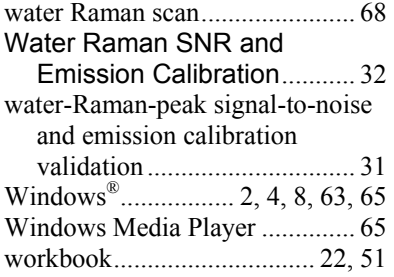

# *X*

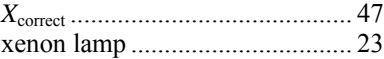

# *Z*

Zip Info button ........................... 67